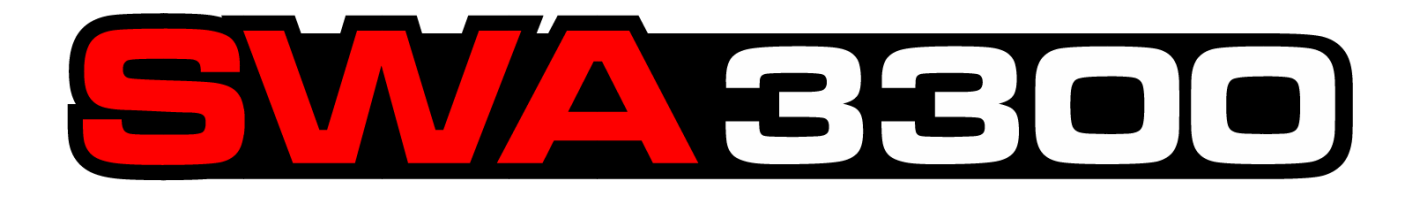

# **ALINHADOR DE DIREÇÃO TRIDIMENSIONAL**

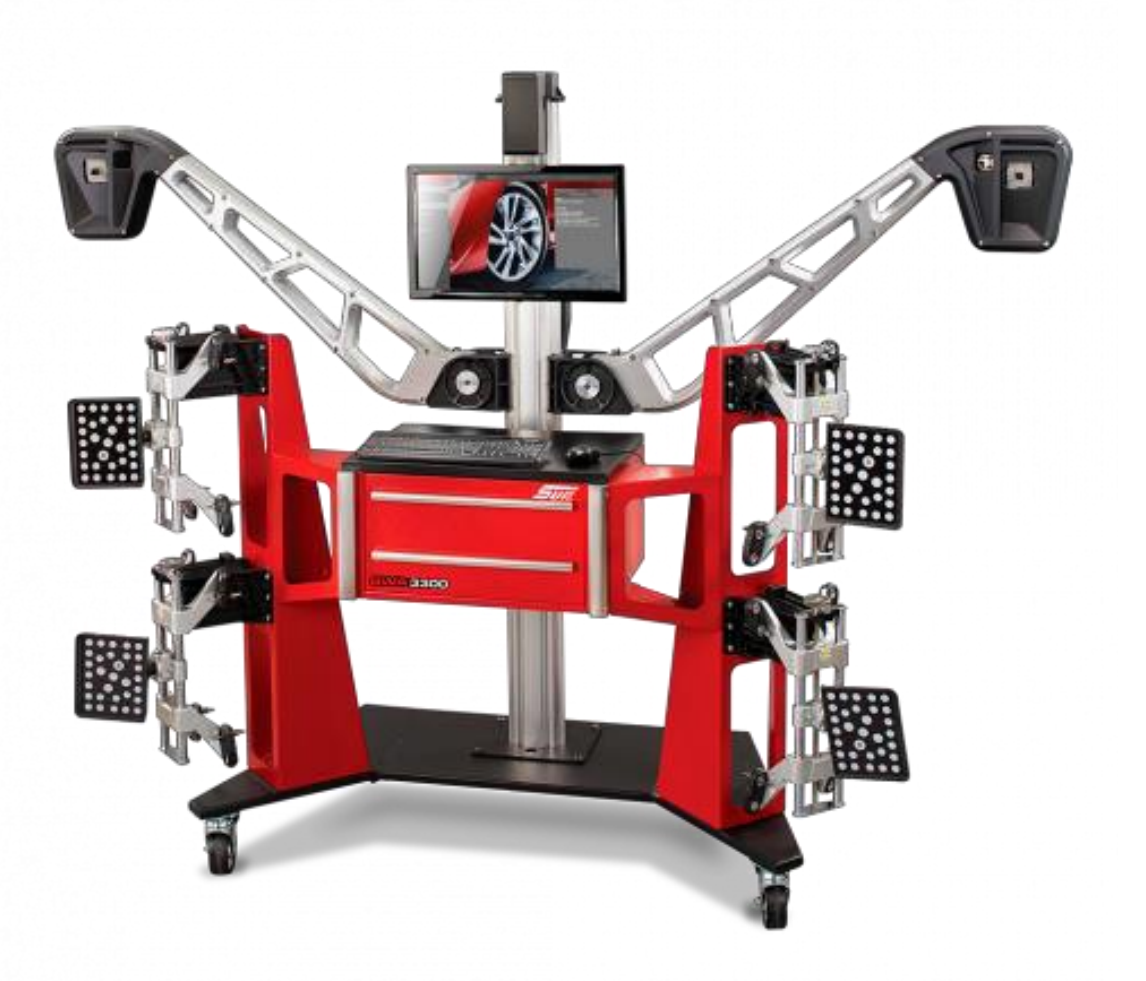

# **Guia Rápido de Operação**

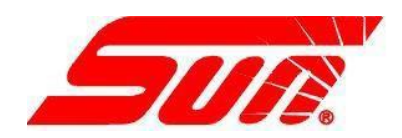

Todas as informações contidas ou divulgadas neste documento são consideradas confidenciais e proprietárias de Snap-on. Toda a fabricação, uso, reprodução e direitos de venda são reservados pela Snap-on e as informações aqui contidas não devem ser utilizadas, no todo ou em parte, sem o consentimento expresso por escrito da Snap-on.

# Índice

# Sumário

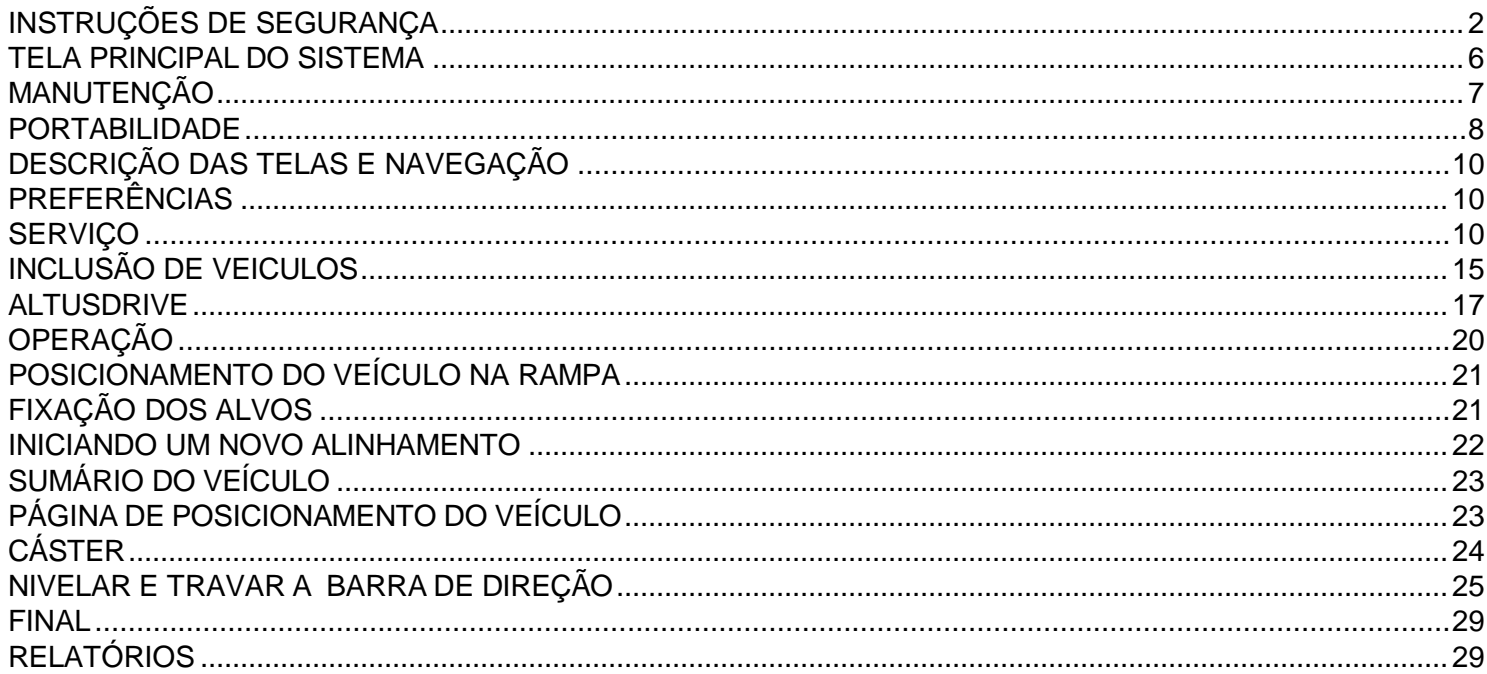

# **SEGURANÇA**

# **INFORMAÇÕES DE SEGURANÇA**

**Para sua segurança, leia completamente este manual antes de realizar a montagem do equipamento.**

**Este alinhador foi projetado para ser utilizado por técnicos automotivos devidamente treinados e qualificados. As mensagens de segurança apresentadas nesta seção e ao longo do Manual de Operação fornecido são lembretes para que o operador tenha extremo cuidado ao executar alinhamentos de direção com este equipamento.**

Há muitas variações em procedimentos, técnicas, ferramentas e peças ao se prestar serviços de manutenção nos veículos, como também na habilidade individual para se fazer o trabalho. Por causa do vasto número de aplicações do veículo e potencial uso do equipamento, não é possível que o fabricante preveja ou forneça opiniões ou mensagens de segurança para cobrir todas as situações. É responsabilidade do técnico automotivo conhecer o veículo a ser alinhado. É essencial usar métodos de serviço apropriados e executar alinhamentos de direção de maneira apropriada e aceitável que não coloque em risco sua segurança, a segurança de outros na área de trabalho, do equipamento ou do veículo que está sob serviços de manutenção.

É necessário que, antes de usar o alinhador, o operador tenha total compreensão do sistema do veículo sob serviço. Além disso, é necessário que ele tenha total conhecimento da operação e das características de segurança da rampa de alinhamento ou elevador e tenha à mão as ferramentas necessárias para se executar os alinhamentos de direção.

#### **Precauções básicas de segurança devem sempre ser seguidas ao usar o equipamento, incluindo:**

- **1.** Leia todas as instruções.
- **2.** Tenha cuidado para não tocar em peças quentes pois podem causar queimaduras.
- **3.** Não opere o equipamento com o cabo de energia danificado ou se o equipamento tenha sido derrubado ou danificado até que seja examinado por um técnico qualificado.
- **4.** Não deixe o cabo pendurado sobre borda de mesa, banco ou balcão ou que entre em contato com componentes quentes ou com hélices de ventoinhas.
- **5.** Se for necessário um cabo de extensão, deve ser usado um cabo com um dimensionamento de corrente igual ou maior que a do equipamento. Cabos com dimensionamento menor que a do equipamento podem sobreaquecer. Tome cuidado para não tropeçar ou puxar este cabo.
- **6.** Desconecte o cabo de alimentação do equipamento da tomada quando este não estiver em uso. Nunca use o cabo para puxar o plugue da tomada.
- **7.** Deixe o equipamento esfriar completamente antes de guardá-lo. Enrole o cabo e deposite-o em um dos ganchos da tampa traseira do equipamento para guardá-lo.
- **8.** Para reduzir o risco de incêndio, não opere o equipamento próximo a recipientes abertos contendo líquidos inflamáveis, tais como gasolina, álcool, thinner, etc..
- **9.** Quando estiver trabalhando com motores de combustão interna, faça-o em uma área com ventilação adequada.
- **10.** Mantenha o cabelo, roupas, dedos e todas as partes de corpo longe de peças em movimento.
- **11.** Para reduzir o risco de choque elétrico, não utilize o equipamento em superfícies molhadas ou exposto à chuva.
- **12.** Utilize o equipamento somente conforme descrito neste manual. Utilize somente os acessórios indicados pelo fabricante.
- **13.** SEMPRE USE ÓCULOS DE SEGURANÇA. Os óculos comuns têm lentes resistentes somente ao impacto, eles NÃO são óculos de segurança.

## **IMPORTANTE! MEMORIZE ESTAS INSTRUÇÕES!**

<span id="page-6-0"></span>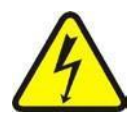

#### **Risco de choque elétrico.**

Não opere o equipamento com um cabo de alimentação danificado ou se o equipamento tenha sido derrubado ou danificado, até que seja examinado por um profissional qualificado.

Se for necessário um cabo de extensão, use um cabo com um dimensionamento de corrente igual ou maior que a do equipamento. Cabos com dimensionamento menor que a do equipamento podem sobreaquecer.

Desconecte o cabo de alimentação do equipamento da tomada quando este não estiver em uso. Nunca use o cabo para puxar o plugue da tomada.

Não exponha o equipamento à chuva. Não o utilize sobre superfícies molhadas.

Conecte o equipamento à fonte de energia correta.

Não remova ou inutilize o pino terra.

*O contato com altas voltagens pode provocar graves acidentes ou até a morte.*

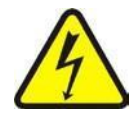

#### **Altas voltagens estão presentes dentro do gabinete.**

Não há nenhum serviço que possa ser feito pelo usuário dentro do gabinete do equipamento.

A manutenção do equipamento deve ser executada por pessoal qualificado.

Desligue o interruptor de alimentação e desconecte o equipamento da rede elétrica antes de executar qualquer serviço de manutenção.

*O contato com altas voltagens pode provocar graves acidentes ou até a morte.*

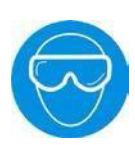

#### **Risco de acidentes aos olhos.**

Resíduos, poeira e fluidos podem sair dos veículos.

Remova todo tipo de resíduo. As superfícies devem ser limpas para evitar a queda de qualquer material.

Use óculos de segurança ao executar o serviço de manutenção.

*Resíduos, poeira e fluidos podem provocarsérios danos aos olhos.*

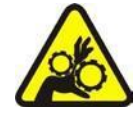

#### **Risco de esmagamento.**

O veículo pode se deslocar da rampa de alinhamento se não estiver devidamente travado.

Deixe a alavanca de transmissão automática em "park" (P) ou da transmissão manual em "primeira marcha", a menos que os passos da operação do equipamento exijam que a alavanca esteja em "neutro" ou "ponto morto".

Acione o freio de estacionamento, a menos que os passos de operação do equipamento exijam o movimento da roda.

Use calços nas rodas sempre que veículo estiver posicionado sobre a rampa.

Siga as recomendações de segurança do fabricante ao levantar um veículo.

*A queda de um veículo da rampa pode provocar graves acidentes ou até a morte.*

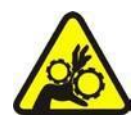

#### **Risco de esmagamento.**

Há partes da rampa em movimento durante a operação de levantamento do veículo. Mantenha todas as pessoas afastadas das plataformas. Leia atentamente as instruções de operação do fabricante da rampa. Siga as recomendações de segurança do fabricante da rampa.

*O contato com partes em movimento pode provocar acidentes.*

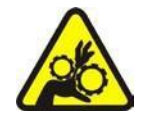

**Risco de esmagamento de partes do corpo durante a elevação do veículo.** Mantenha as mãos e as outras partes do corpo longe das superfícies que estão sendo levantadas. Não utilize adaptadores não recomendados (ex. blocos de madeira) ao levantar um veículo.

Não ignore as características de segurança do fabricante do macaco.

Leia atentamente as instruções de operação do fabricante do macaco.

Siga as recomendações de segurança do fabricante do macaco.

*A utilização ou manutenção inadequada de macacos podem provocar acidentes.*

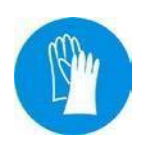

#### **Risco de queimaduras.**

Não toque em componentes quentes como sistemas de exaustão, distribuidores, motores, radiadores, etc.

Use luvas sempre que executar um serviço próximo a componentes quentes.

*Componentes quentes podem provocar queimaduras.*

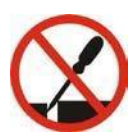

#### **Risco de dano.**

Ferramentas podem quebrar ou escorregar se forem usadas ou feita manutenção de maneira indevida.

Utilize a ferramenta apropriada para cada tarefa.

Inspecione, limpe e lubrifique (se recomendado) frequentemente todas as ferramentas.

Siga os procedimentos recomendados quando executar serviços no veículo.

*Ferramentas que quebram ou escorregam podem provocar acidentes.*

# **INICIALIZAÇÃO DO SISTEMA**

Verifique se a tomada está adequadamente aterrada. A não utilização da tensão adequada pode e resultará em falha do sistema.

- 1. O interruptor principal está localizado na parte frontal interna do gabinete. Abra a porta da frente do gabinete e olhe para o canto superior esquerdo e para localizar o interruptor verde.
- 2. Quando o interruptor estiver ligado, a unidade inicializará o software. A tela inicial aparecerá assim que o software terminar de carregar.

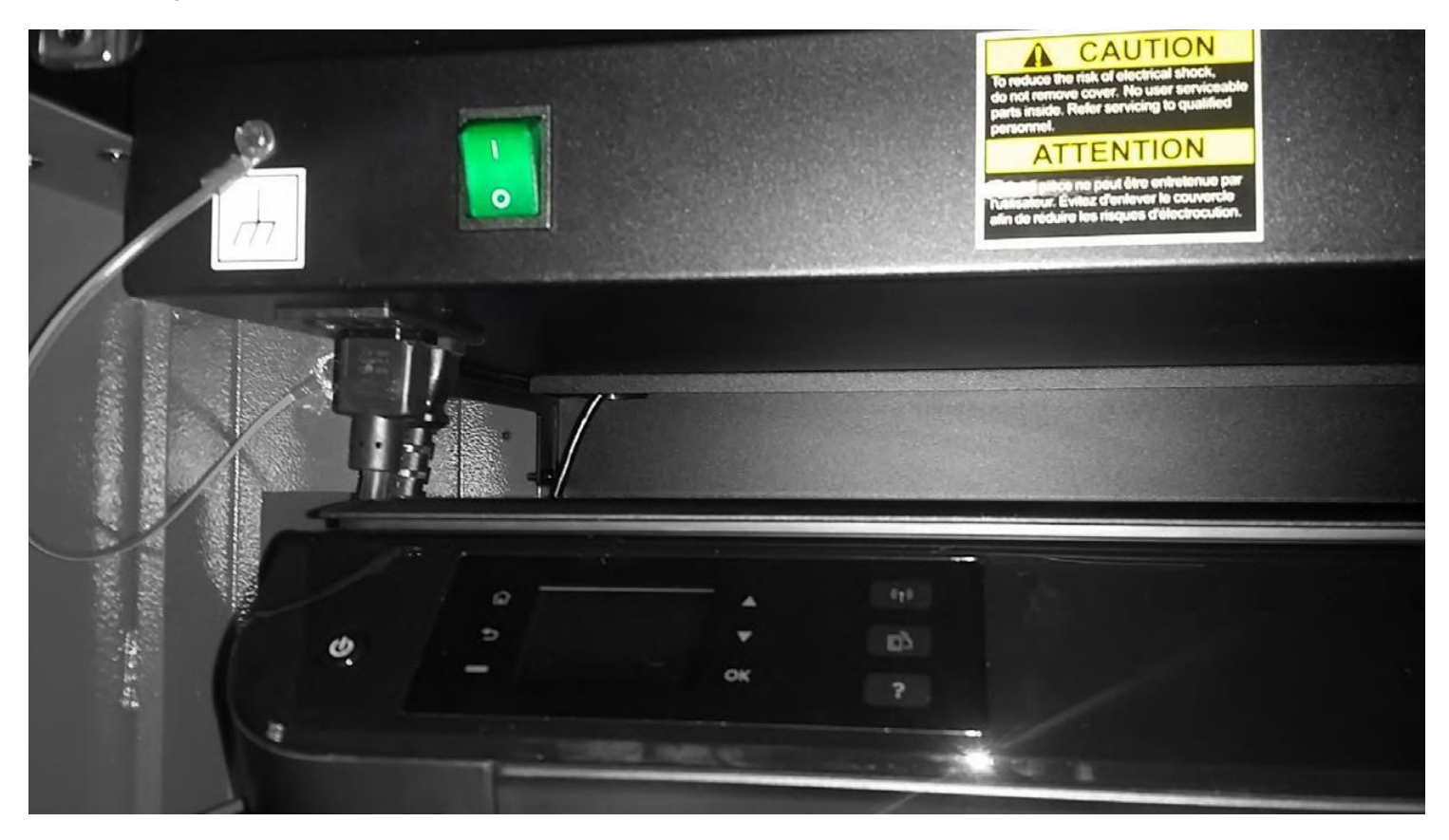

## **DESLIGANDO O ALINHADOR**

Use as seguintes etapas para encerrar o alinhador de dentro do software Alinhamento:

**Nota Importante:** Desligando o computador. Para evitar danos em arquivos importantes é necessário fechar o software corretamente antes de desligar o equipamento.

1. Clique no botão "Desligar" no canto inferior esquerdo da tela. O software demora aproximadamente 10 segundos para iniciar o desligamento.

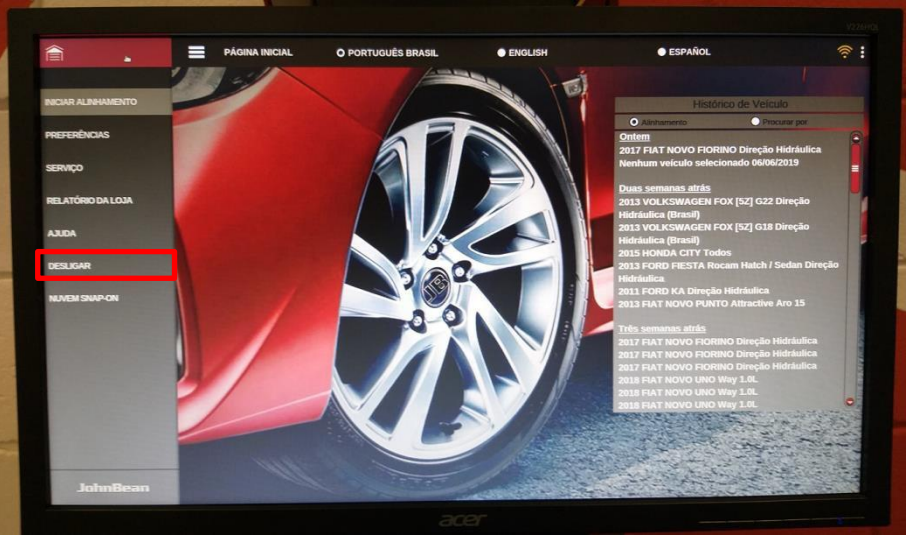

2. Caso queira cancelar o desligamento clique em "Voltar";

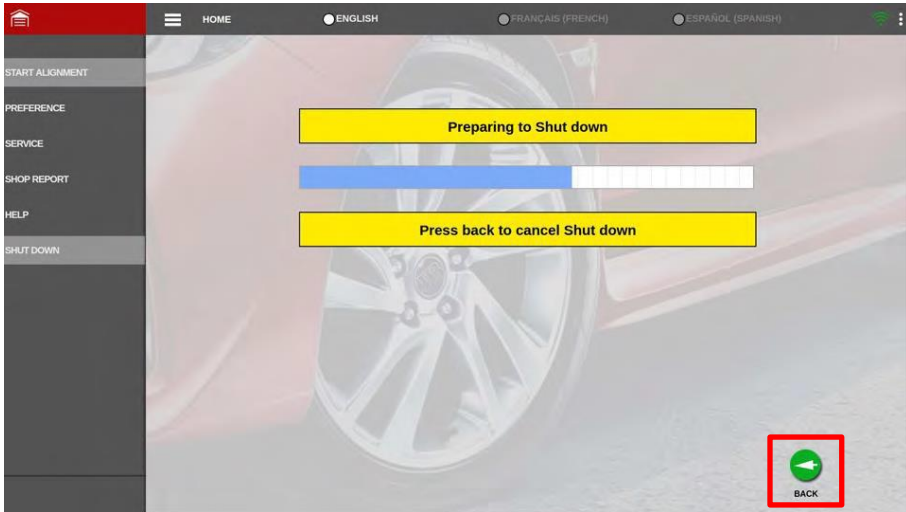

- 1. Após completar a barra o computador se desligará automaticamente.
- 2. Desligar a chave geral do alinhador que se encontra dentro da gaveta da impressora.

## <span id="page-10-0"></span>**TELA PRINCIPAL DO SISTEMA**

Toda a utilização do sistema está localizada na Tela Inicial. Cada função do alinhador será seguida com orientações na tela. O usuário só precisa clicar em um comando, e o alinhador orientará o usuário facilmente para a próxima etapa.

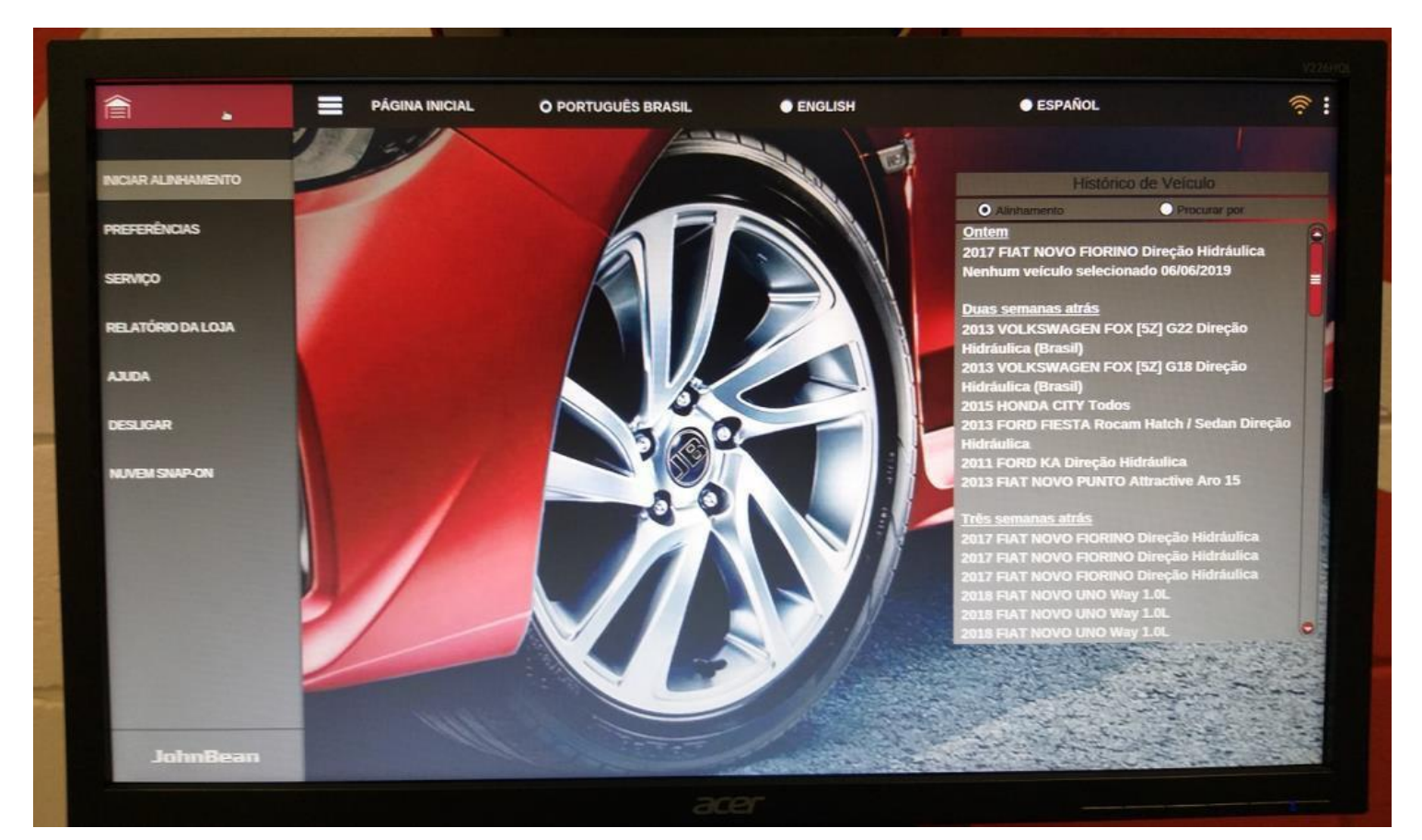

- **Iniciar Alinhamento** Inicia o processo de alinhamento do veículo.
- **Preferências** Menu para configurar o alinhador conforme a necessidade do cliente.
- **Serviço** Menu para configurar a rede Wi-Fi do alinhador, realizar as calibrações e diversas telas de diagnóstico.
- **Relatório da Loja** Gera um relatório com todos os alinhados realizados de um determinado período.
- **Ajuda** Auxilia o cliente com informações sobre as etapas de alinhamento.
- **Desligar**  Utilizado para encerrar o software e desligar o computador.

# *NOTAR: A ABA REMOVÍVEL "MENU" ESTÁ DISPONÍVEL NA MAIORIA DAS PÁGINAS. ELA PERMITE QUE VOCÊ ACESSE TELAS IMPORTANTES, INDEPENDENTEMENTE SE VOCÊ ESTIVER NO PROCESSO DE ALINHAMENTO.*

# <span id="page-11-0"></span>**MANUTENÇÃO**

O reparo de um equipamento requer extremo cuidado e conhecimento. O reparo deve ser realizado somente por um técnico qualificado em reparo.

- Sempre verifique o equipamento com relação a peças danificadas, antes do uso.
- Substitua ou conserte peças danificadas antes do uso. Verifique o alinhamento de peças móveis. A ligação de peças móveis ou de peças quebradas pode alterar a operação.
- Solicite o conserto ou a substituição de peças danificadas por um Centro de Serviço Autorizado Snap-On.
- Não utilize o equipamento se a chave não estiver ligando-o o ou desligando-o.
- Realize a manutenção do equipamento. Mantenha o equipamento seco, limpo e livre de óleo e graxa para um desempenho melhor e mais seguro.
- Limpe as superfícies de vidro de todos os alvos, uma vez por semana, com um limpador sem amônia e um pano sem fiapos.
- Lubrifique levemente o fuso de avanço dos fixadores, uma vez por mês, com óleo de máquina.
- Lubrifique levemente os anéis de borracha nas garras dos fixadores, uma vez por mês, com óleo de máquina.
- Para encontrar o centro de reparo Snap-On mais próximo, ligue para o atendimento ao cliente da Snap-On.

#### **ADVERTÊNCIA**

- Use equipamentos de segurança, Sempre use proteção para os olhos.
- Vista luvas de segurança, conforme necessário para proteger as mãos.
- Não pode ser usado externamente, exposto à chuva ou condensação forte.

#### **INFORMAÇÃO:**

Caso o sistema deixe de responder em caso de flutuação de energia severa, como transientes rápidos eléctricos ou descarga eletrostática. Para restaurar a unidade para a condição operacional, desligue todos os interruptores de alimentação, espere 10 segundos, e depois ligue novamente.

#### <span id="page-12-0"></span>**PORTABILIDADE**

O SWA 3300 foi concebido com uma capacidade para estações múltiplas. Com o seu sistema de dobragem dos braços das câmaras, o operador pode simplesmente destravar as rodas de mobilidade e deslizar o sistema até uma estação diferente para obter alinhamentos rápidos e precisos.

Antes de movimentar o sistema até à estação seguinte, certifique-se de que segue os passos simples enumerados abaixo:

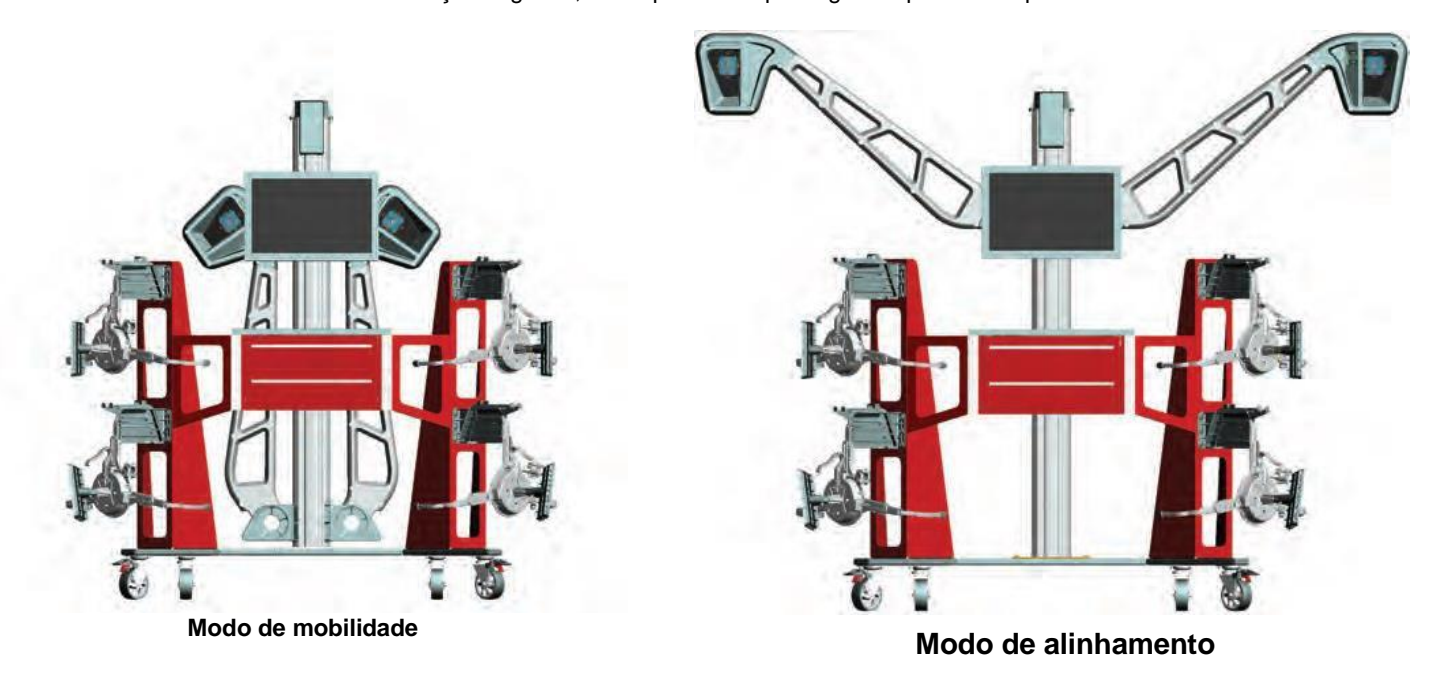

#### **Preparação da deslocação**

Antes de movimentar o sistema de alinhamento, é recomendável que os braços da câmara se encontrem à altura vertical mais baixa.

- 1. Na tela inicial do software, clique na opção **"Serviço"**;
- 2. No menu serviço selecione a opção **"Diagnostico de Câmera"**;
- 3. Clique na seta verde PARA BAIXO continuamente até os braços da câmara se encontrar na posição mais baixa;
- 4. Depois que a câmara ter atingido a sua posição mais baixa, siga o procedimento para desligar adequadamente o sistema;
- 5. Eleve suavemente os braços da câmara (indicado pelas setas vermelhas) até às posições de mobilidade;

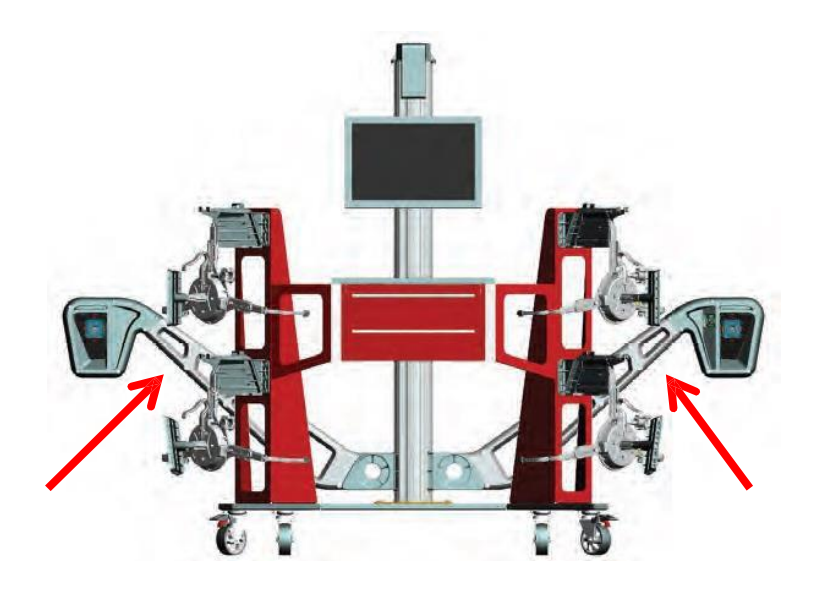

- 6. Depois de os braços das câmaras terem sidos dobrados, os pinos de sustentação travam automaticamente as câmaras na posição de mobilidade;
- 7. Uma vez travados ambos os braços da câmara no Modo mobilidade, destrave as rodas dianteiras do gabinete e desloque o sistema até uma estação diferente;
- 8. Siga a sequência de inicialização do sistema acima mencionada no inicio deste guia;
- 9. Para baixar os braços da câmara, remova a pressão dos braços empurrando-os na direção das setas e pressionando os pinos de sustentação. Baixe com cuidado as câmaras. Não é necessário elevar manualmente o os braços das câmeras, uma vez que o sistema realiza a procura dos alvos automaticamente quando iniciado o processo de alinhamento.

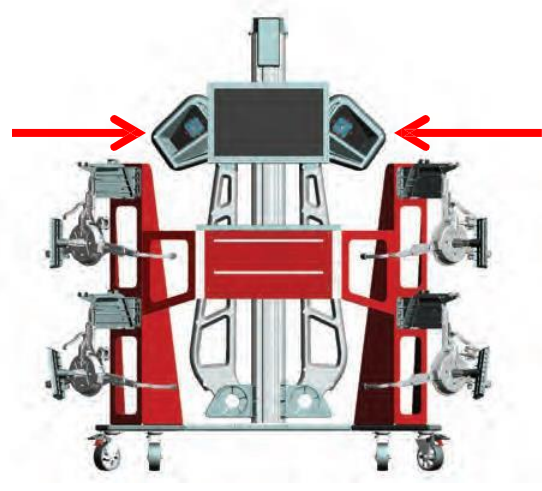

Pino de sustentação

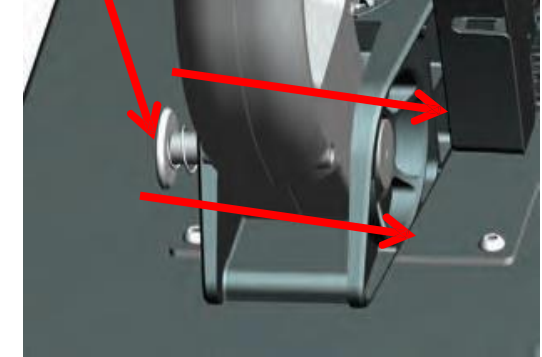

# <span id="page-14-0"></span>**DESCRIÇÃO DAS TELAS E NAVEGAÇÃO**

#### <span id="page-14-1"></span>**PREFERÊNCIAS**

A opção de Preferências é usada para configurações de várias funções e característica do software para se adequar às opções individuais do operador. Embora o programa seja apresentado com os elementos mais comuns selecionados como padrão, o operador pode determinar vários elementos do processo de alinhamento como também as características de exibição para personalizar o equipamento. As preferências do operador podem ser alteradas antes do processo de alinhamento começar ou a qualquer momento.

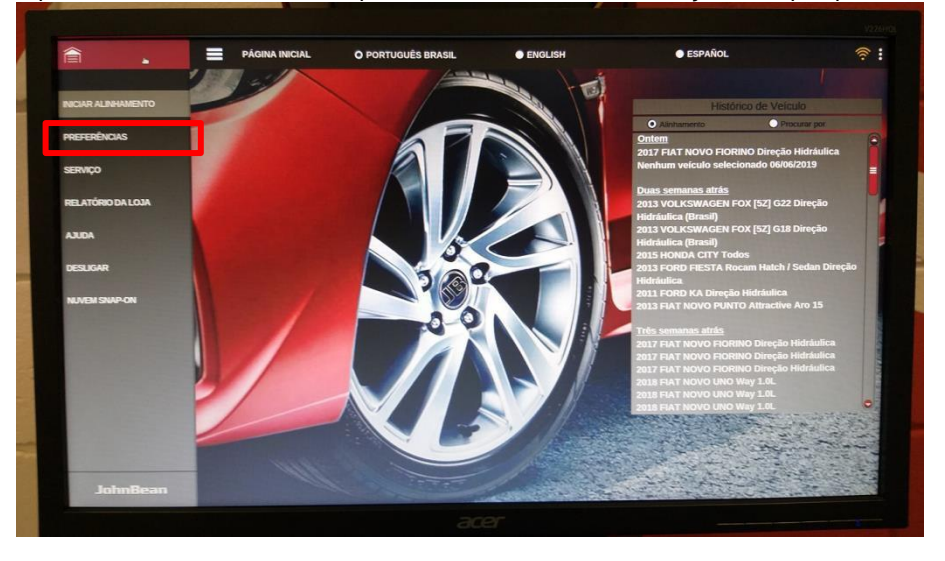

**Idiomas** - Seleciona o idioma que será exibido no software e no relatório final do alinhamento. Também é possível configurar o tipo do teclado que será utilizado no software. Para o Brasil o tipo do teclado sempre será "English".

**Unidades** - Seleciona as unidades a serem visualizadas para as medições angulares e lineares. Uma vez escolhida à unidade de medida, todas as leituras e especificações serão indicadas naquelas unidades de todas as paginas de leitura.

**Configurações** - Seleciona o fixador, o dispositivo de medição de altura livre e o Romess se utilizado durante o alinhamento.

**Personalização** - Seleciona o relatório padrão que será impresso no final do alinhamento, tempo decorrido, configuração dos braços das câmeras para modo de procura dos alvos automático ou manual e as informações da loja (Nome, endereço e telefone) que será impressas no relatório.

**Localização** - Configura a data e hora, o formatado que será exibido a data nos relatório (dd/mm/aaaa ou mm/dd/aaaa) e o formato da hora (se vai ser relógio 24h ou não);

**Ativação** - Menu para realizar a ativação do equipamento quando atualizado o banco de dados e verificar o status da atualização. **Banco de Dados** - Seleciona o banco de dados que será utilizado durante alinhamento.

#### <span id="page-14-2"></span>**SERVIÇO**

Os equipamentos de alinhamento por imagem são relativamente livres de manutenção quando comparado aos sistemas convencionais. Algumas tarefas rotineiras podem ser requeridas preventivamente para assegurar ótimo desempenho. O Menu de Serviço acessa as utilidades requeridas para estas tarefas entre outras opções como diagnósticos do equipamento, atualização de Software e banco de dados.

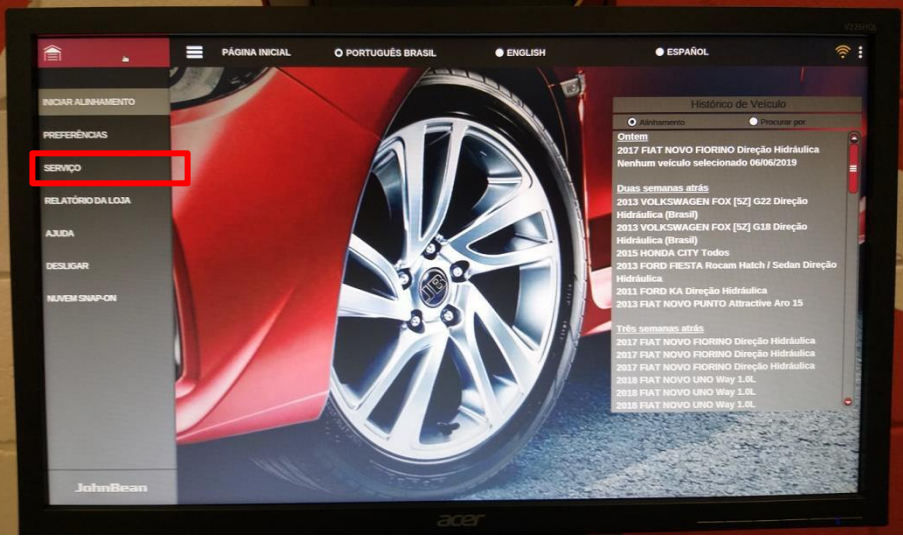

#### **Atualizações**

 **Atualização de Sistema** - Opção utilizada para atualizar o software do alinhador. É necessário que o alinhador esteja conectado em uma rede Wi-Fi para realizar as atualizações online. Para atualizar o software clique em "Atualizar" para acessar a tela de atualizações;

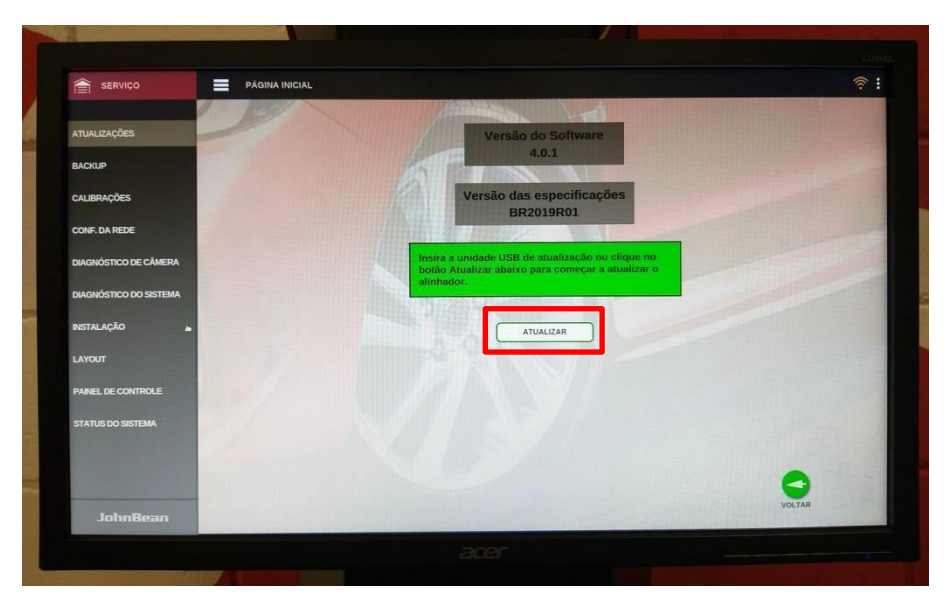

Para verificar se existe atualização do alinhador é necessário clicar em "Verificar Nuvem";

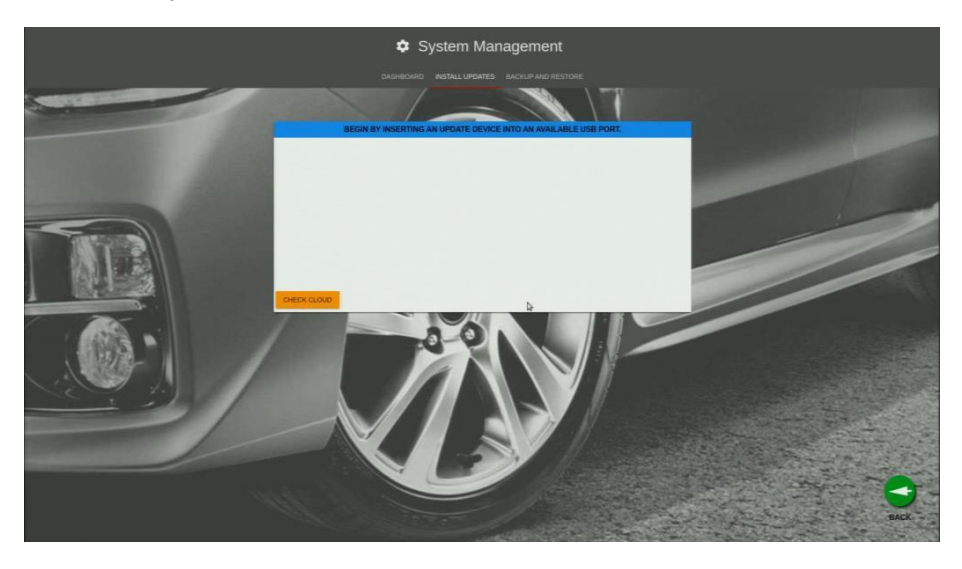

Serão listadas quais as atualizações estão liberadas para realizar o download e instalação e clique em "Próximo";

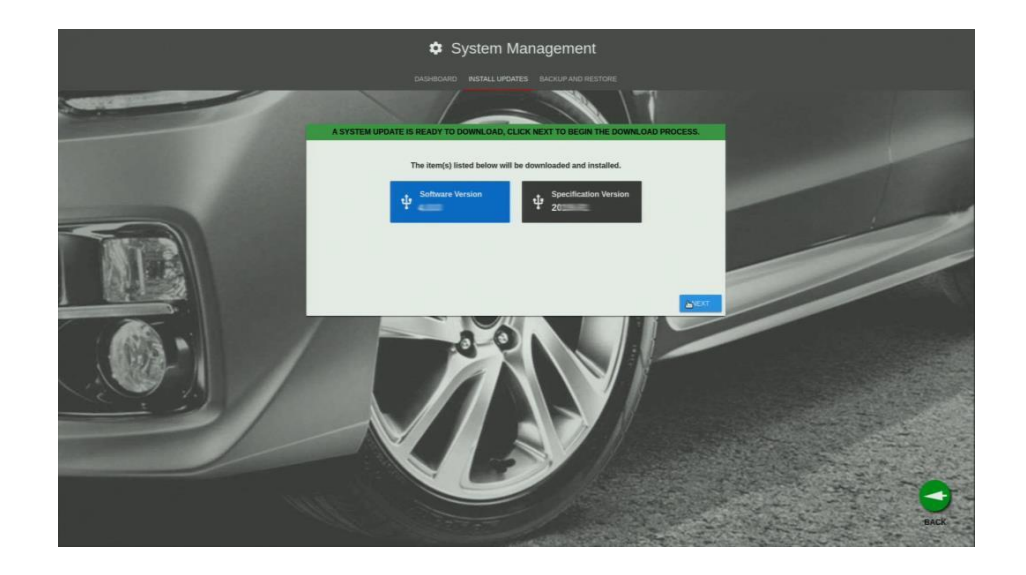

Aguarde até o download iniciar;

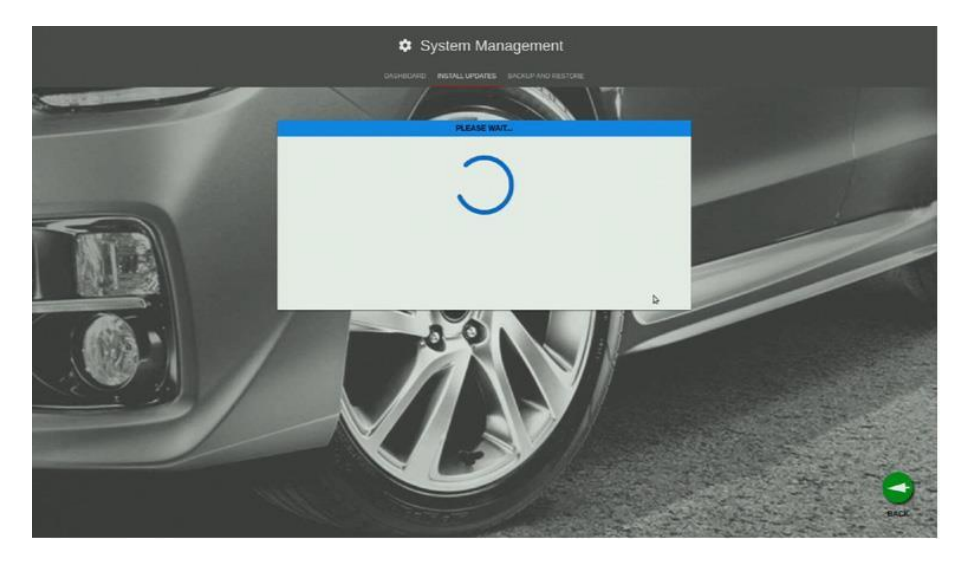

Aguarde até o software do alinhador finalizar o download da nova versão;

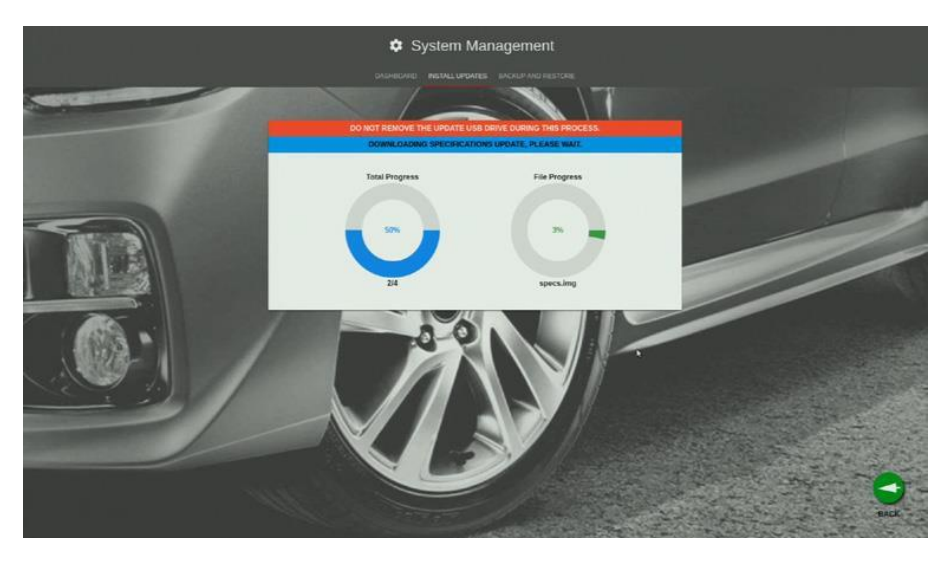

· Quando o download finalizar será iniciado a instalação da nova versão. Será exibido uma mensagem para não desligar o **equipamento durante a instalação.**

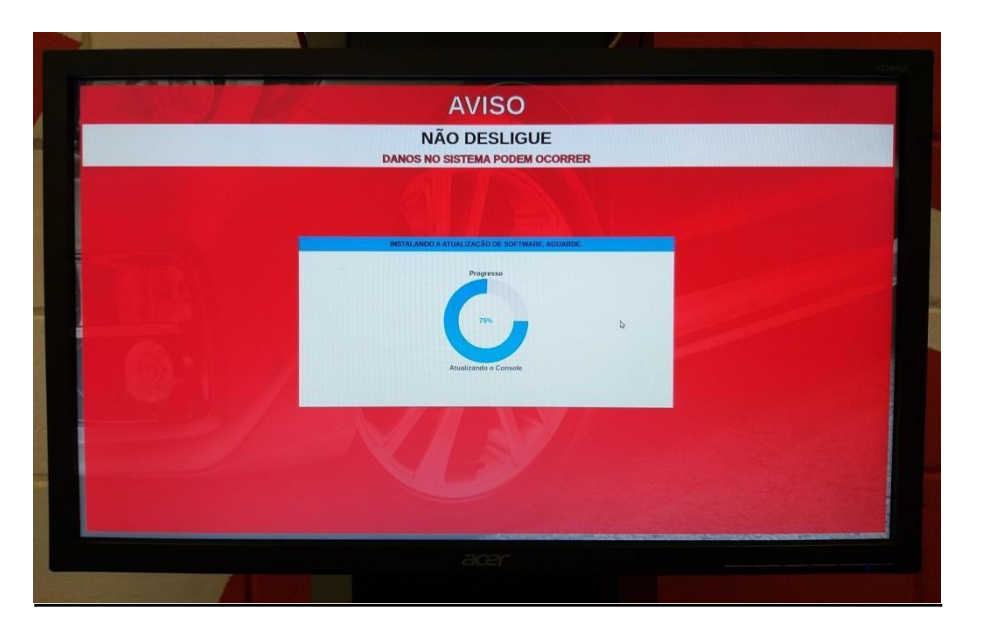

 **Quando a atualização finalizar será apresentado uma mensagem para reiniciar o equipamento. Desliga o equipamento utilizando a chave na parte de trás da caixa electrónica, mude o botão de força para a posição "OFF".** 

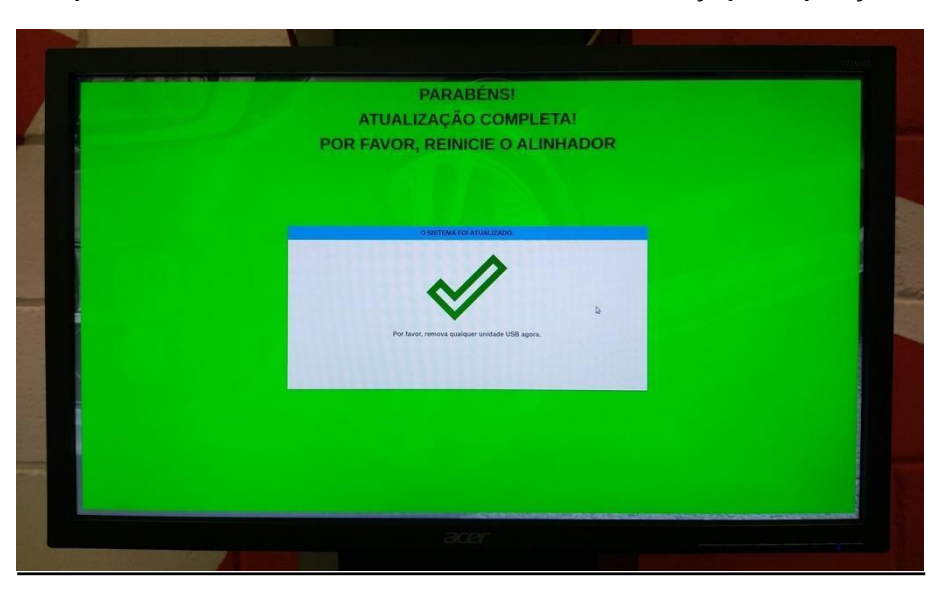

#### **Conf. Da Rede**

 **Wi-Fi** - Conecta o alinhador em uma rede Wi-Fi permite que receba atualizações periódicas de software e especificações de veículos.

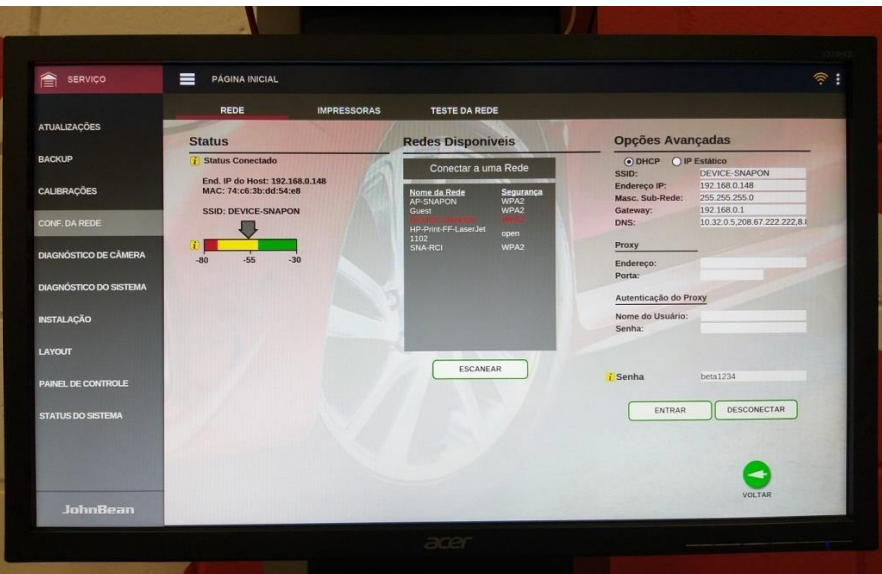

- **Impressoras -** Configura a impressora a ser utilizado no software do alinhador.
- Para conectar uma nova impressora é necessário plugar o cabo USB no Mini-PC e clicar no botão <ESCANEAR> para o software localizar a nova impressora conectada. Selecionar a impressora que será utilizada e clicar no botão <ADICIONAR>.

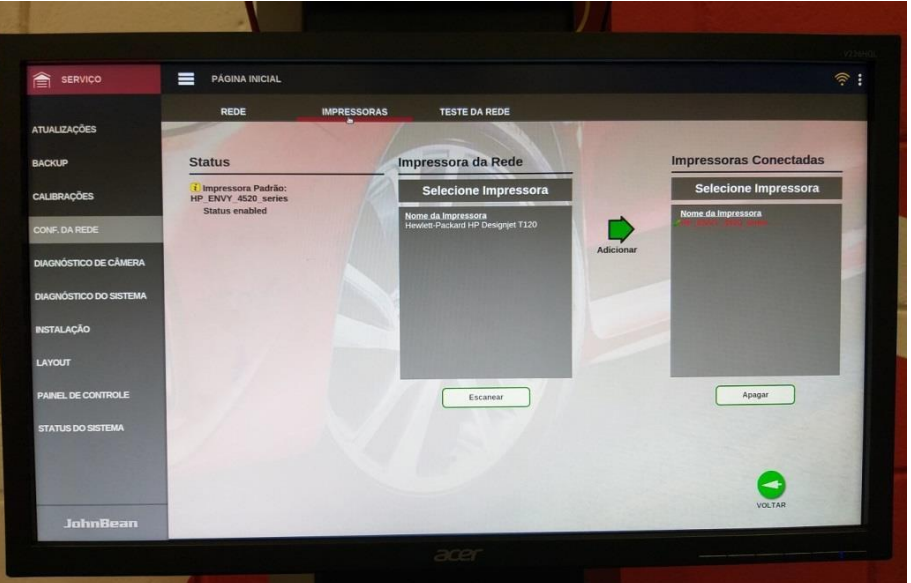

- **Diagnóstico de Câmera** Este é um menu com ferramentas para solução de problemas usada principalmente pelos técnicos de serviço possibilitando ao usuário ver o que exatamente as câmeras estão visualizando. Isto pode ser útil quando um veículo muito largo ou muito estreito for colocado na rampa/vala e a visão do Alvo for questionável. Nesta tela também podemos movimentar os braços das câmeras para cima ou para baixo.
- **Diagnostico de Sistema -** O Modo de Exame de Dados mostra informações atualizada em tempo real e pode ser usado pelo operador se ocorrer uma falha durante o alinhamento.
	- o **RMS**  Ruído de fundo deve ser 0.06 ou menor, 0.15 é o máximo.
	- o **Alvo de Manchas (Manchas)** Número de manchas (bolhas) identificadas pela câmera. O número nos parênteses é o número de bolhas em potencial.
	- o **Distância (")** Distância da câmera até o respectivo Alvo em polegadas.
	- o **Ângulo do Alvo (°)** Indica o ângulo de inclinação do Alvo.
	- o **Número de Planos** Número de planos (imagens obtidas com êxito) que a câmera adquiriu do respectivo Alvo.
	- o **Número de Imagens** Número de imagens "cruas" (ou seja, que não foram analisadas pelo software) que a câmera adquiriu até o momento.
- **Painel de Controle (protegido por senha) -** Este menu está apenas acessível para o fabricante. Utilizado também para visualizar o numero da HIB do equipamento.

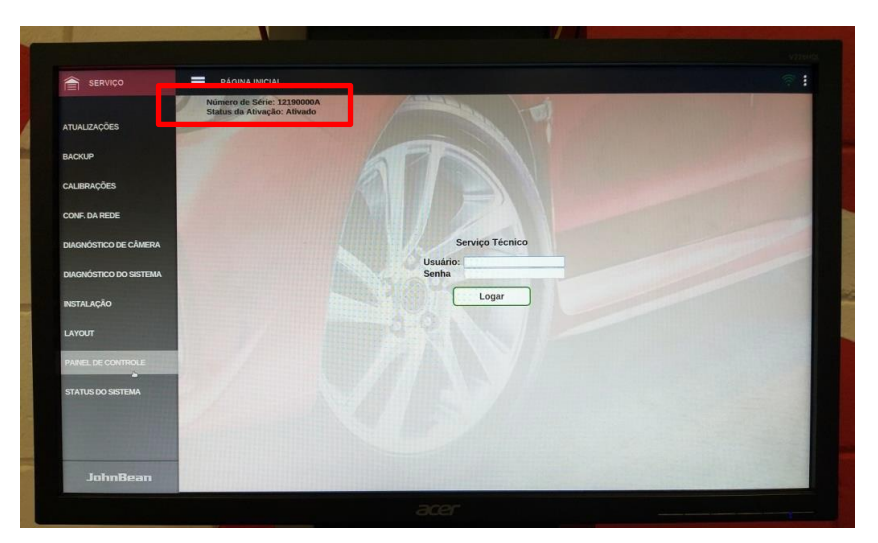

# <span id="page-19-0"></span>**INCLUSÃO DE VEICULOS**

Na tela de seleção do veiculo, selecione o fabricante "Cliente";

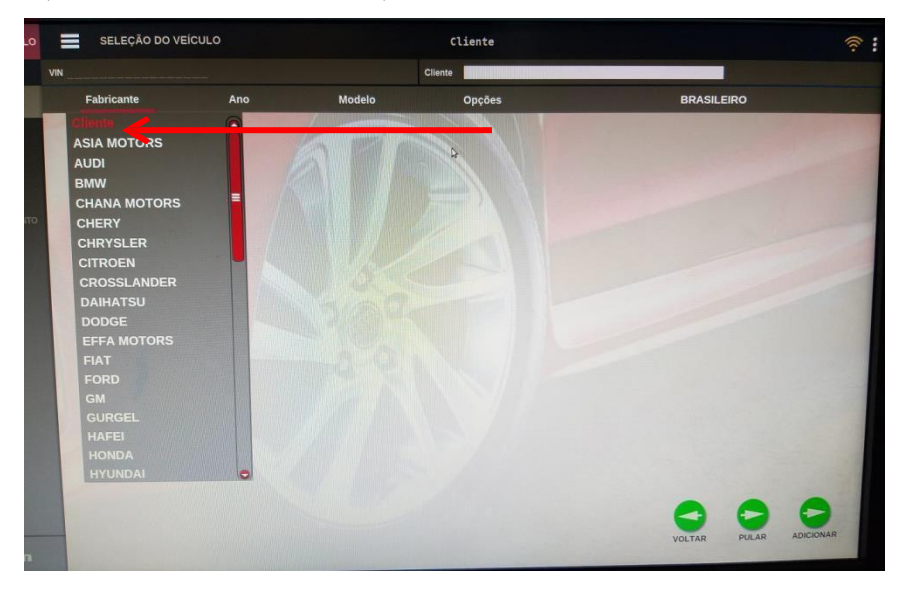

A aba busca de veiculo será alterado para o cliente, esse campo será o nome do veiculo a ser incluído no alinhador;

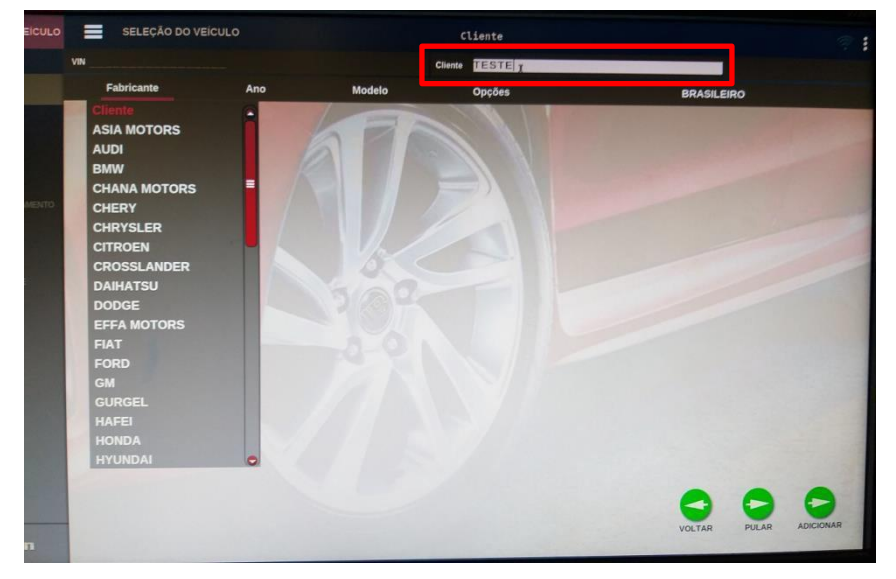

Após digitar o nome do veiculo clicar no botão "Adicionar" e Usar Veículo;

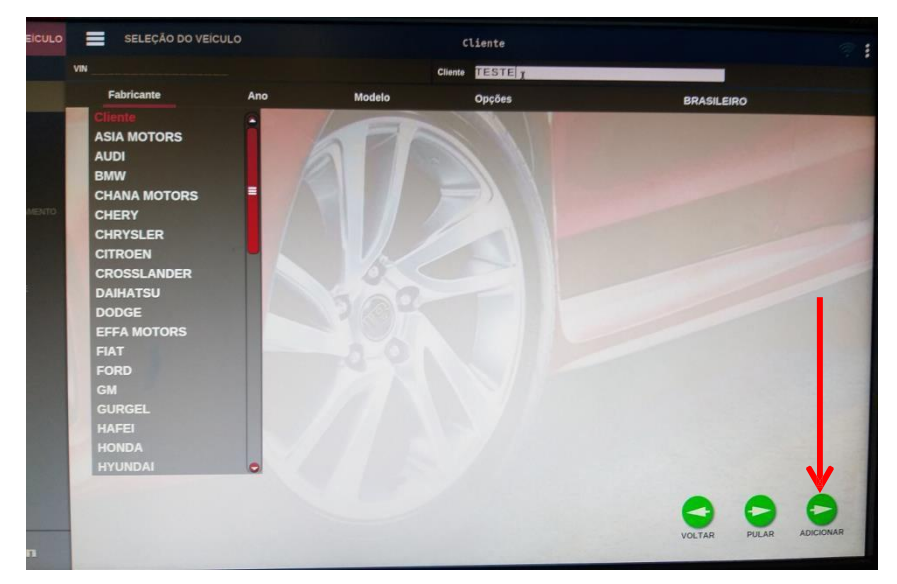

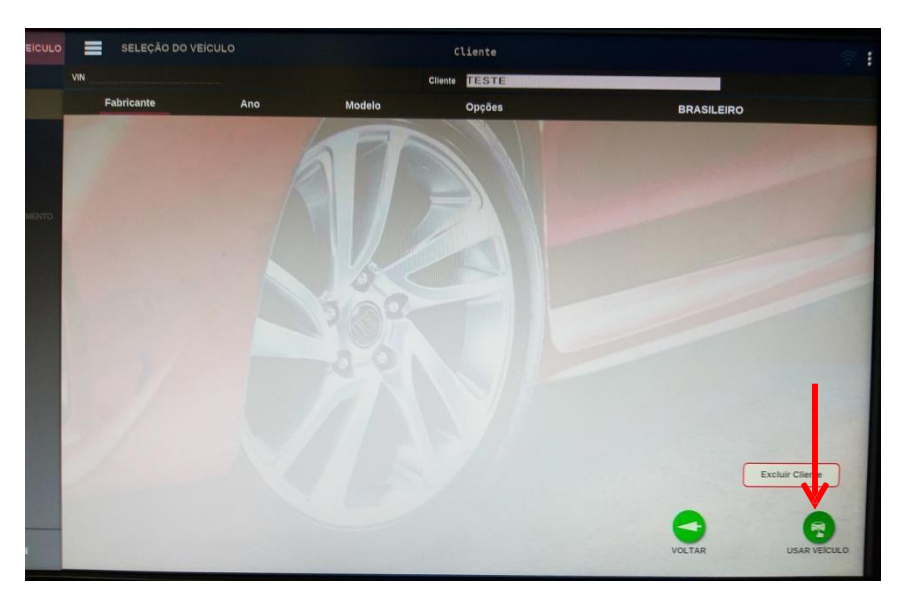

É possível alterar no software a unidade de convergência e Unidades de Ângulos;

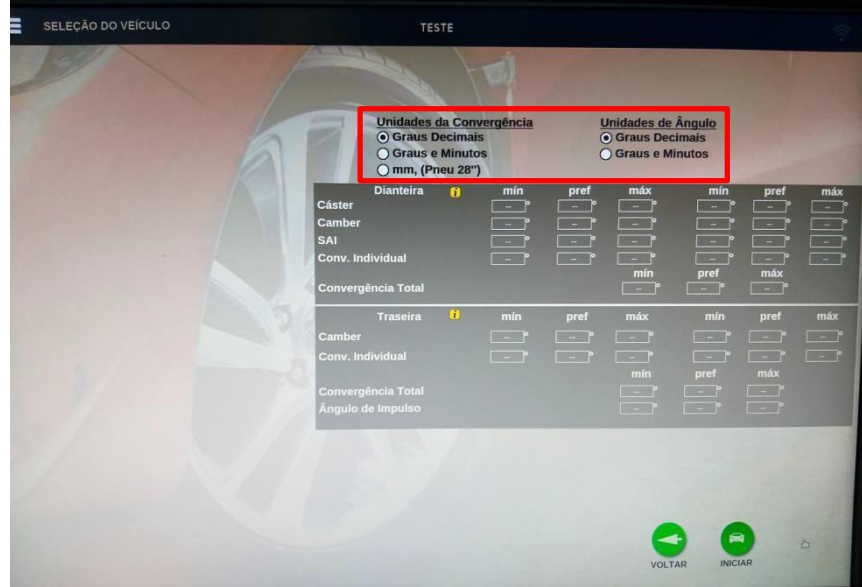

Após incluir os ângulos do veiculo clicar no botão "Iniciar";

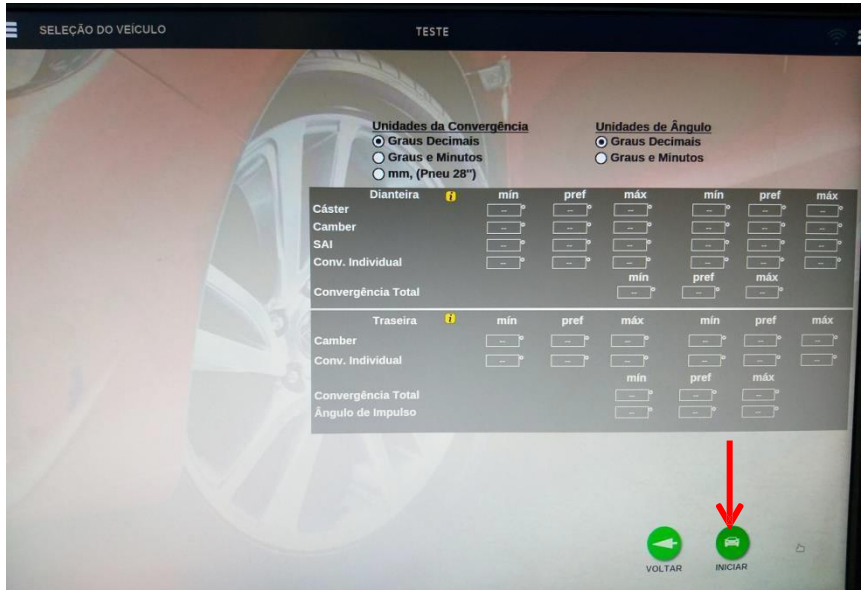

# <span id="page-21-0"></span>**ALTUSDRIVE**

Com a conta altusdrive todo relatório de alinhamento será enviado para a nuvem automaticamente desde que o alinhador permaneça conectado na internet. Com essa nova função o cliente pode imprimir o relatório de qualquer computador. Para criar uma conta é necessário realizar os passos a seguir:

- 1.
- 2. Acesse a tela Serviços em Nuvem no Alinhador. Anote as informações do numero de serie, Pin e Code pois será necessário quando for cadastrar o dispositivo;
- 3. Acesse o site [www.altusdrive.com;](http://www.altusdrive.com/)
- 4. Na tela inicial do site clique no botão "Create Individual Account";

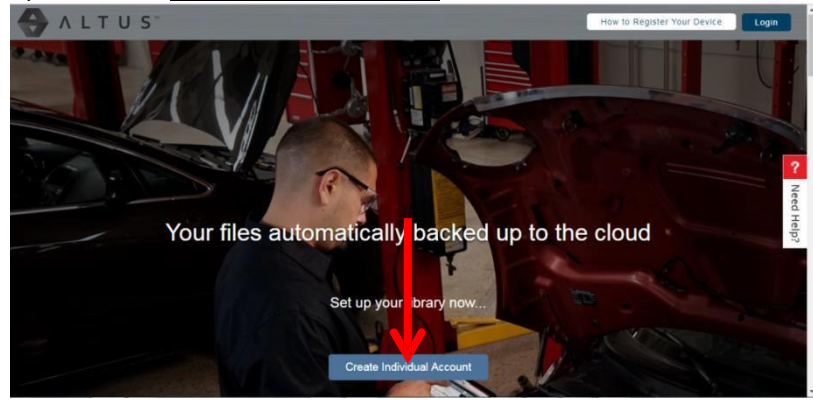

5. Clique no botão "Get Started";

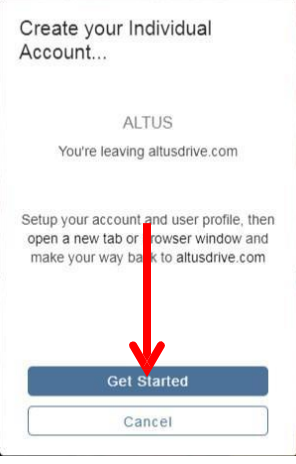

6. É necessário preencher todas as informações que estão com **\*** para realizar o cadastro no site;

Please enter the following information:

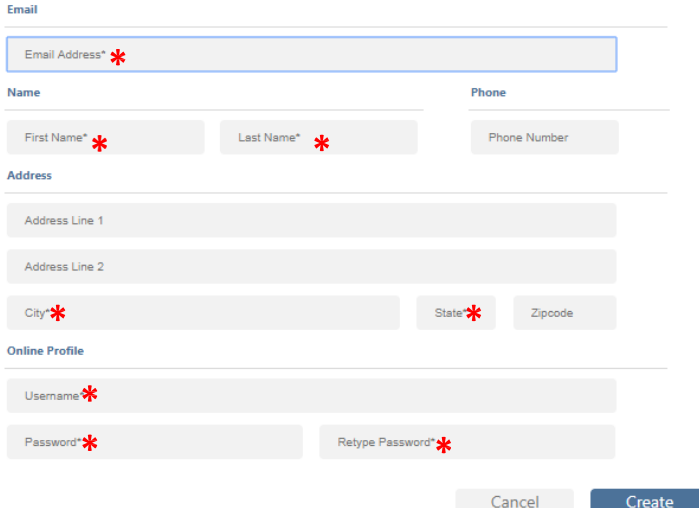

As informações de Username e Password serão utilizadas para realizar o login no site quando for realizar a impressão dos relatórios que estiverem na nuvem;

7. Será necessário escolher 3 perguntas de segurança utilizadas em caso de perda da senha de acesso;

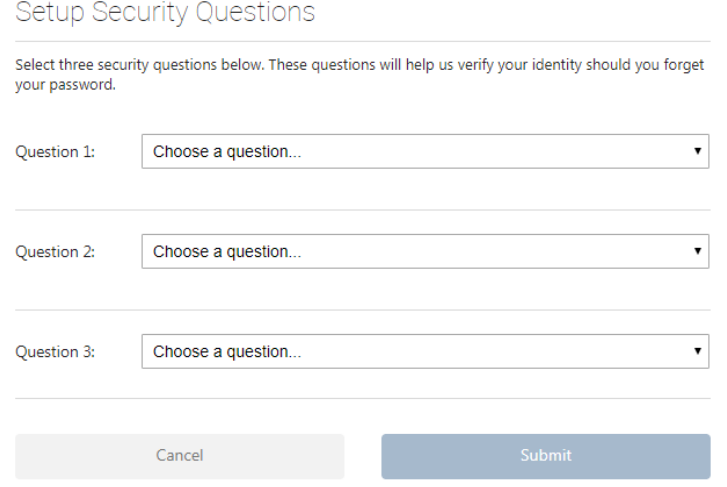

8. Após criar a conta, realizar o login para cadastrar um novo dispositivo. Na tela inicial clique em "Device Management";

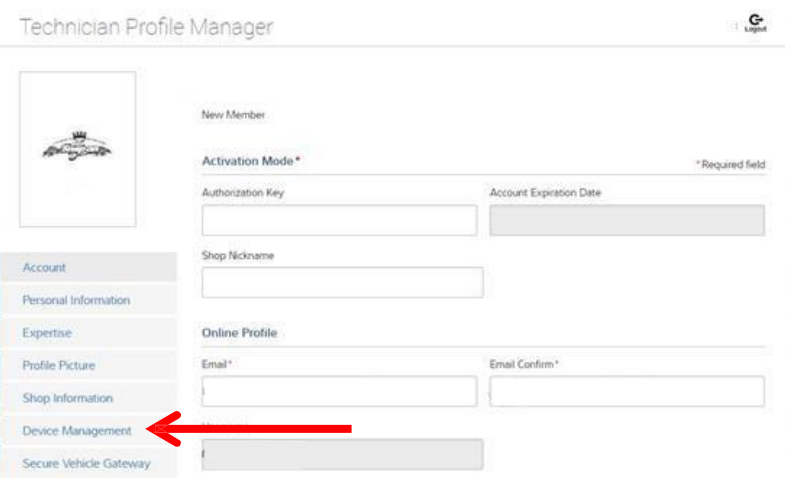

7. Clique em "Add Device";

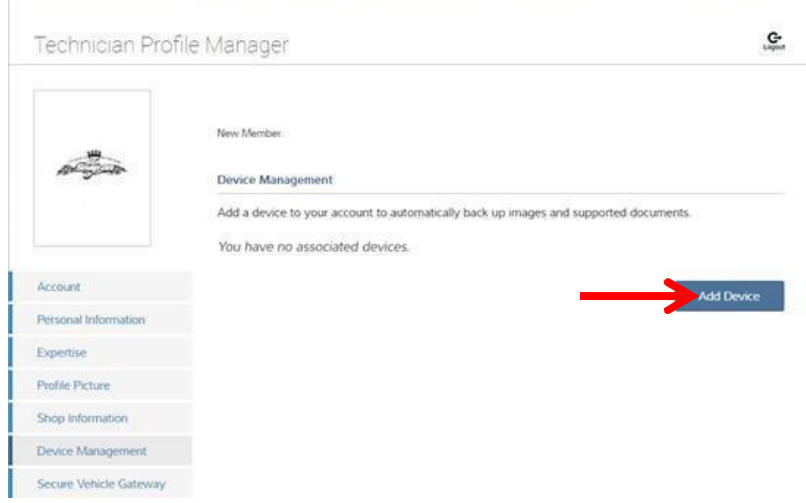

8. Insira as informações anotadas da tela do alinhador (**Serviços em Nuvem**) e insira também um nome para o dispositivo que será cadastrado. O nome do dispositivo pode ser o nome da loja ou da pessoa que está realizando o cadastro. Após inserir as informações clique no botão "Save";

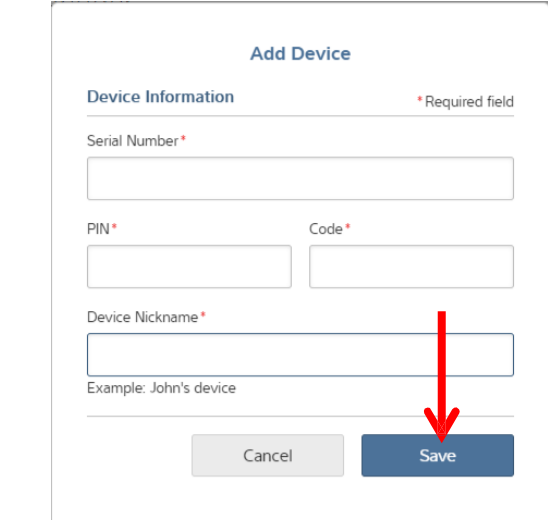

9. Se o cadastro estiver correto o dispositivo será mostrado conforme exemplo abaixo;

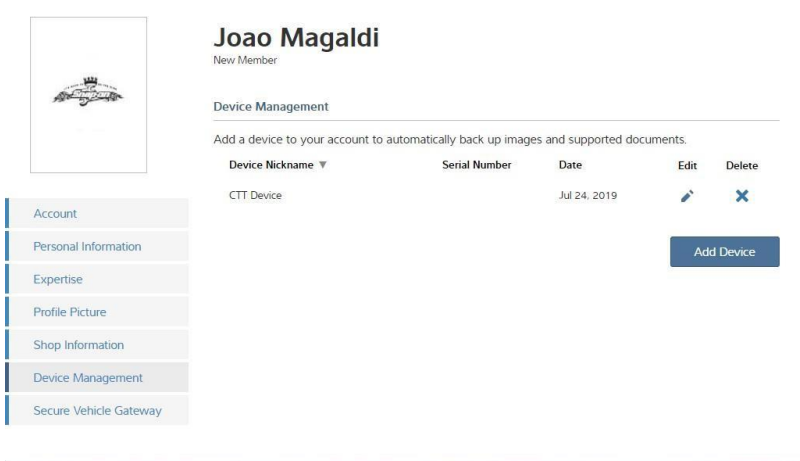

10. Após realizar o cadastro todo relatório de alinhamento será automaticamente enviando para a conta criada no site da Altus Drive.

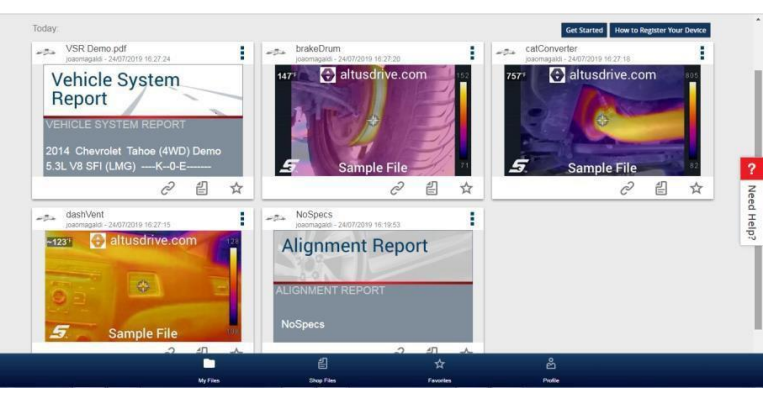

# <span id="page-24-0"></span>**OPERAÇÃO**

**1.** Obtenha informações com o proprietário do veículo. Pergunte sobre qualquer sintoma de problema na dirigibilidade. Pergunte se o veículo foi batido ou teve algum componente da suspensão substituído recentemente.

**2.** Faça um *test drive* para verificar a queixa do cliente. Tente reproduzir o problema. Se não for possível reproduzir o problema, peça para o cliente uma explicação mais detalhada ou para que ele dirija o veículo com você.

**3.** Posicione o veículo na rampa ou vala de alinhamento. Centralize o veículo na rampa/vala sobre os pratos giratórios. Mantenha a rampa nivelada na posição de travamento.

**4.** Inspecione os pneus quanto a qualquer sinal de desgaste anormal. Os pneus frequentemente refletem alguma condição de desalinhamento.

**5.** Faça uma inspeção completa dos componentes. Substitua os componentes defeituosos antes de executar o alinhamento. Sempre confira a pressão dos pneus e a altura do veículo.

**6.** Instale os fixadores com as placas alvo nas rodas do veículo.

**7.** Faça o procedimento de **rolar para frente/ para trás ou se preferir rolar para trás/para frente.** A razão deste procedimento é eliminar erros de medição devido a empenamento(s) das rodas e possíveis erros de montagem dos fixadores. Este procedimento constrói um modelo virtual do veículo.

**8.** Faça a medição dos ângulos de **Cáster**, **Câmber** e **Convergência**.

**9.** Determine o que precisa ser feito. Examine o veículo e qualquer material de referência para determinar os procedimentos para as correções dos ângulos. Determine que componentes serão necessários para corrigir qualquer problema (ex. kits, ferramentas especiais, etc.).

**10.** Faça qualquer correção de ângulo que for necessária • centralize o volante de direção cuidadosamente. Use esta ordem de ajuste:

a. Câmber traseiro

- b. Convergência traseira
- c. Cáster dianteiro
- d. Câmber dianteiro
- e. Convergência dianteira

**11.** Ajuste a centralização do volante de direção e reajuste a convergência se necessário. **Volante de direção torto é a maior causa de descontentamento de clientes com o alinhamento da direção.**

**12.** Imprima os resultados do alinhamento. A impressão é útil para mostrar ao cliente os resultados da condição do veículo **antes** e do **depois** do alinhamento..

**13.** Faça um *test drive* para verificar o alinhamento.

# <span id="page-25-0"></span>**POSICIONAMENTO DO VEÍCULO NA RAMPA**

Para trabalhar com segurança durante o alinhamento e garantir a precisão das medições é muito importante que o veículo seja posicionado corretamente na rampa ou vala de alinhamento. Os passos a seguir visam orientar o operador a executar um posicionamento correto do veículo.

1. Tenha certeza que os pratos giratórios estão devidamente travados com seus respetivos pinos trava.

Nota: As fases de 2 a 5 são importantes para garantir o correto posicionamento das rodas nos pratos giratórios. *Siga o procedimento conforme orientado.*

- 2. Posicione o veículo na rampa ou vala de alinhamento parando-o antes dos pratos giratórios. Se a rampa for do tipo que inclina-se para a entrada do veículo, acione a mesma e coloque-a na posição de trabalho. Desligue o veículo e acione o freio de estacionamento. Antes de prosseguir, certifique-se de que o veículo foi devidamente centralizado na rampa ou vala.
- 3. Ajuste a posição dos pratos giratórios na plataforma de forma que as rodas fiquem centralizadas nos mesmos quando o veículo for deslocado para frente.
- 4. Solte o freio de estacionamento (freio de mão) e desloque cuidadosamente o veículo para frente até que as rodas dianteiras fiquem centralizadas nos pratos giratórios.
- 5. Posicione a alavanca de câmbio em "Park" ou "P" para veículos equipados com câmbio automático, ou engate a 1ª marcha para veículos equipados com câmbio manual. Instale calços nas rodas para evitar que o veículo se movimente.

Importante: Não utilizar calços nas rodas aumenta o risco de queda do veículo da rampa ou dentro da vala. Siga *corretamente os procedimentos de segurança indicados pelo fabricante da rampa, a fim de evitar danos materiais ou pessoais.*

- 6. Caso esteja trabalhando em uma rampa, levante-a até que a mesma atinja a altura de trabalho e as travas de segurança mecânicas sejam acionadas.
- 7. Solte o freio de mão imediatamente antes de iniciar o procedimento de alinhamento.

<span id="page-25-1"></span>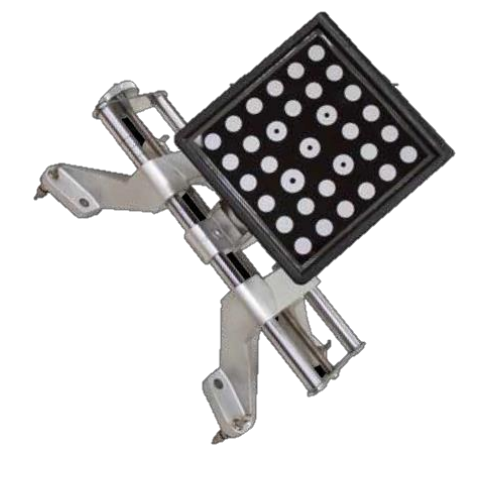

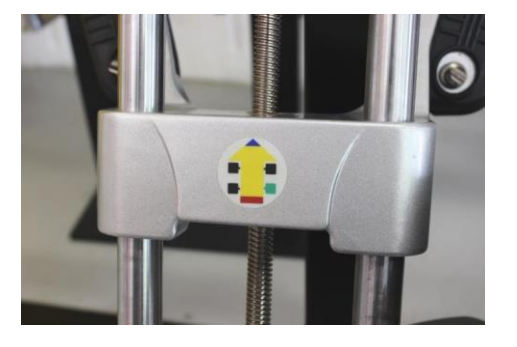

#### **FIXAÇÃO DOS ALVOS**

Os Alvos são fixados às rodas usando fixadores autocentrantes. Os Alvos devem ser instalados nas rodas traseiras e nas rodas dianteiras.

Os fixadores devem ser instalados de maneira vertical (manípulo para cima), a menos que os para-lamas traseiros proíbam este posicionamento. Para estes veículos o fixador pode ser instalado ligeiramente inclinado para trás.

Existem vários métodos para a instalação dos fixadores, dependendo da configuração do aro de roda. As garras proporcionam a versatilidade necessária para agarrar firmemente qualquer tipo de roda.

*As garras possuem extremidades afiadas. Para evitar danos pessoais, tenha cuidado ao trabalhar com os fixadores.*

As garras podem ser giradas para ajustar-se às diferentes configurações de roda ou ainda invertidas para fixação sem remoção das calotas.

É muito importante observar a correta instalação das unhas no fixador, todas devem estar na mesma furação (0 ou 1) em todas as pernas e na mesma posição (normal ou calotas).

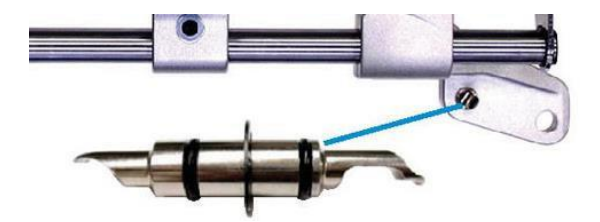

#### <span id="page-26-0"></span>**Selecionando o Fabricante, o Ano e o Modelo do Veículo**

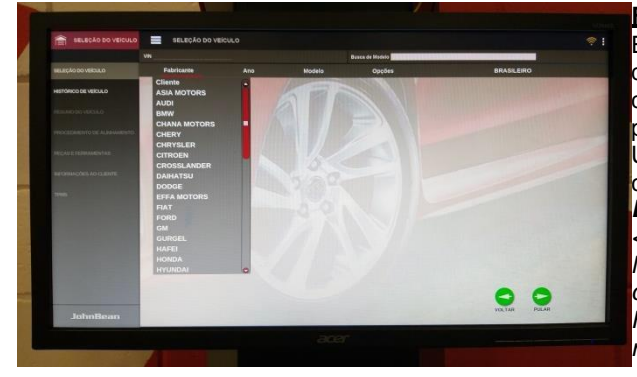

#### **Fabricante do Veículo**

Esta tela mostra os fabricantes de veículos que estão no banco de dados de especificação. A barra de rolagem vertical, no lado direito, indica que há escolhas adicionais para baixo nesta mesma página. Clique na seta para baixo para rolar a tela para baixo.

Uma vez que o fabricante escolhido estiver visível, dê um clique clique no nome para expandir a nova aba de ano.

*Dica: Para filtrar a seleção mais rápido utilize o campo <Pesquisa> na parte superior da tela. Ao pressionar a primeira letra do nome do fabricante provocará o filtro na aba de seleção com o primeiro nome com a letra digitada. (Exemplo: Pressione " H ", neste caso irá realizar o filtro dos veículos que possuem "H" na primeira letra).*

#### **Ano do Veículo**

Selecione o ano de fabricação usando a tecla para cima ou para baixo ou apontando com o mouse na barra de rolagem para mover para cima ou para baixo até o ano desejado, e então clique duas vezes ou pressione a tecla seta para a direita para expandir os anos que este modelo de veículo foi fabricado.

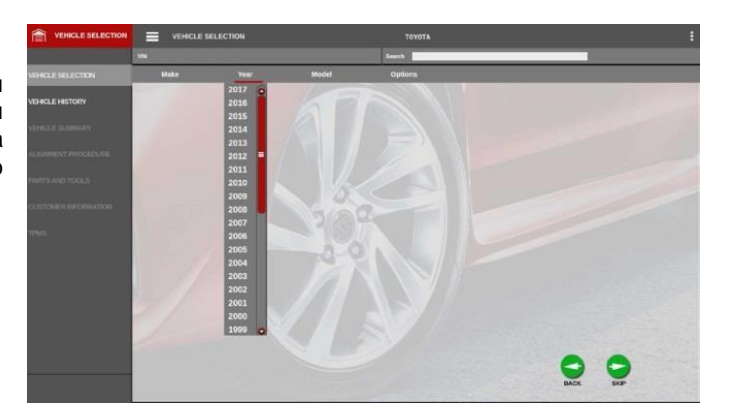

#### **Modelo de Veículo**

Use as teclas direcionais ou aponte com o mouse para selecionar o modelo do veículo, então pressione o botão OK e pressione *"Enter"* ou clique duas vezes na seleção.

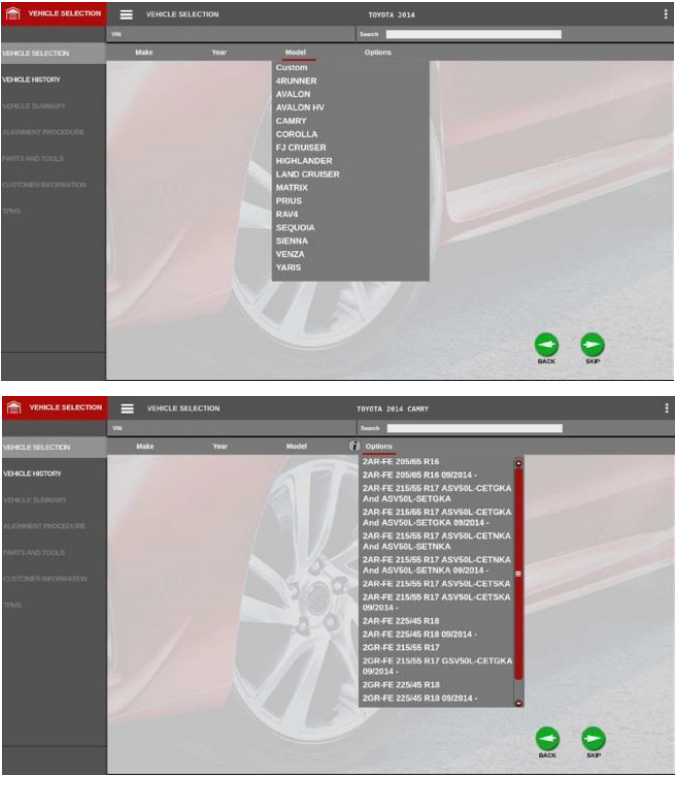

#### **Opcionais**

Em seguida, selecionar Opções, se for aplicável. As Opções de Veículo geralmente são listadas em uma "Etiqueta de Identificação de Peças de Serviço". Esta etiqueta encontra-se em alguns veículos na cobertura do pneu de estepe, no compartimento traseiro, no porta-luvas ou no compartimento/batente da porta.

Clicar em "Usar Veículo" para continuar com o alinhamento.

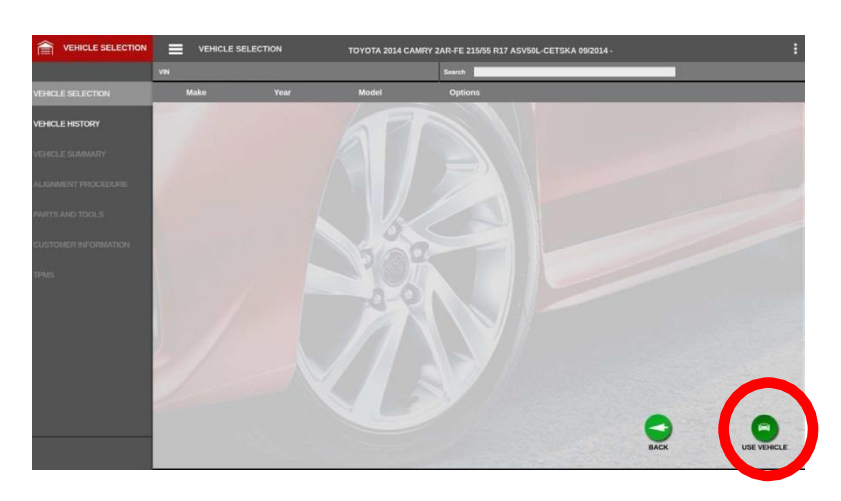

#### <span id="page-27-0"></span>**SUMÁRIO DO VEÍCULO**

O Sumário de Especificações Veículo mostra as especificações de alinhamento, todas as chamadas de revisão de segurança (**Não aplicado no Brasil**) e outras considerações especiais necessárias para o veículo que está sendo alinhado. Algumas considerações são: Requisitos de carga do veículo, medição de altura livre e se um reset de SAS (sistema de direção) é necessário após o ajuste.

Clicar em "Iniciar" para continuar.

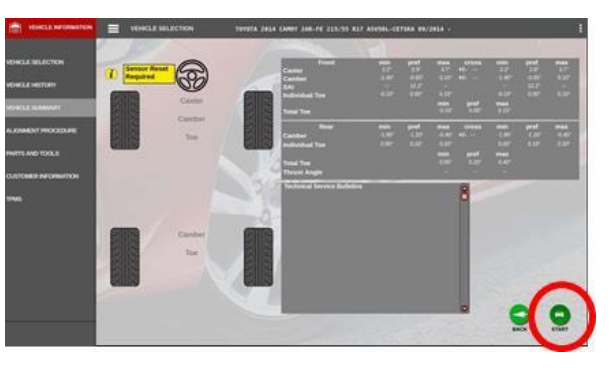

#### <span id="page-27-1"></span>**PÁGINADE POSICIONAMENTO DO VEÍCULO**

A tela de posicionamento do veículo exibe uma seta que solicita ao usuário que mova o veículo para trás. A imagem gráfica na tela segue o movimento do veículo à medida em você mover o veículo na direção indicada. Quando a seta ficar vermelha, pare o movimento.

Como padrão toda vez que for realizar um alinhamento do veiculo o procedimento de posicionamento do veiculo será conforme passos abaixo:

**1.** Mova o veículo para frente conforme indicado. A seta ficará vermelha quando a posição correta for atingida.

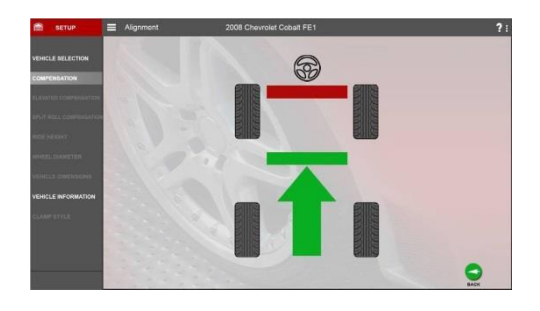

**2.** Mova o veiculo para trás conforme imagem. A seta ficará vermelha novamente quando a posição correta for atingida

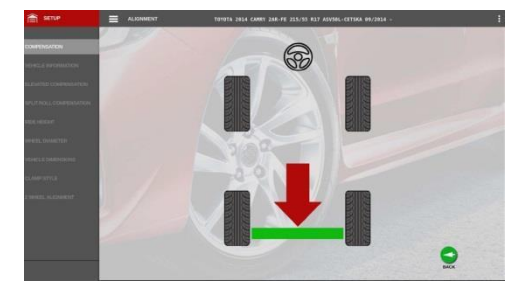

**3.** Mova o veiculo para à posição inicial e a compensação estará completa.

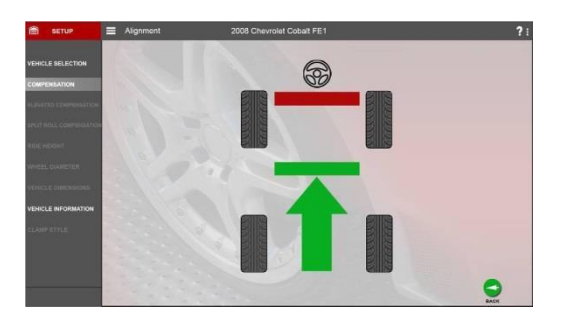

Obs.: Se alterações forem detectadas em um ou mais ângulos de suspensão, aparece um alerta na tela para o usuário **mover o veículo a fim de aliviar o estresse e, em seguida, fazer a compensação novamente.**

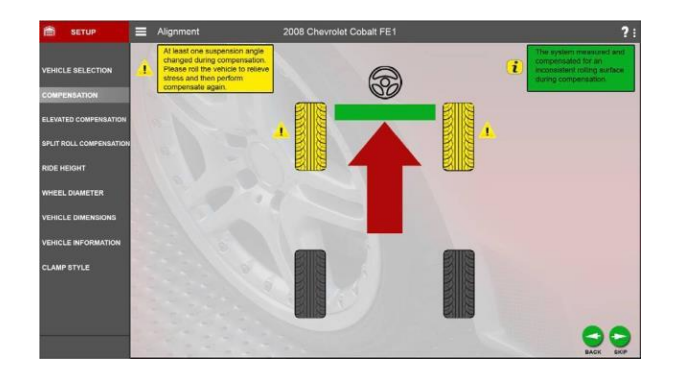

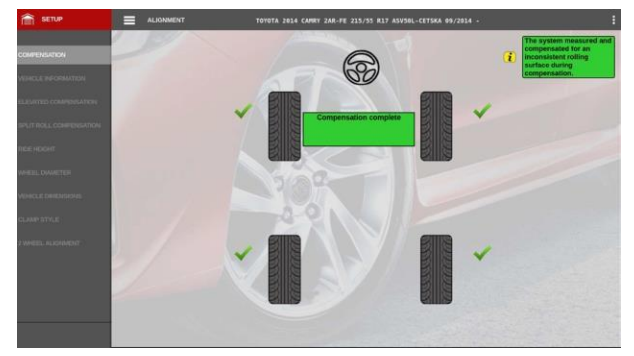

As marcas de verificação verdes indicam que se obteve a compensação ideal do veículo.

Clicar em <**PROXIMO**> para avançar com a medição de Cáster.

#### <span id="page-28-0"></span>**CÁSTER**

Antes de medir o cáster será solicitado que você realize várias tarefas necessárias:

- **1. Dar partida no veículo.**
- **2. Instalar o depressor do pedal do freio.**
- **3. Desligar o veículo.**
- **4. Destravar a mesa giratória e as placas deslizantes traseiras.**
- **5. Centralizar a Direção.**

Posicionar as rodas na direção indicada. Quando tiver atingido o ângulo desejado, a seta ficará vermelha e a barra ficará verde.

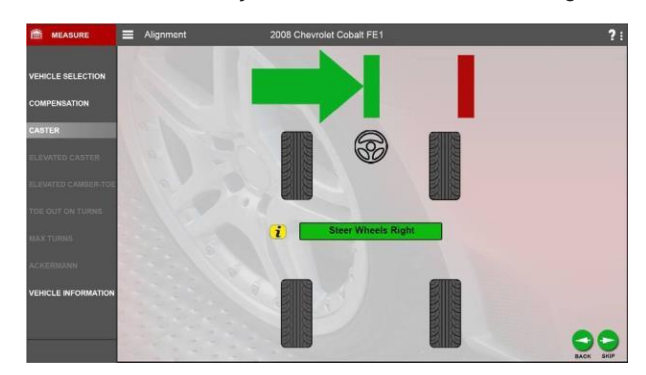

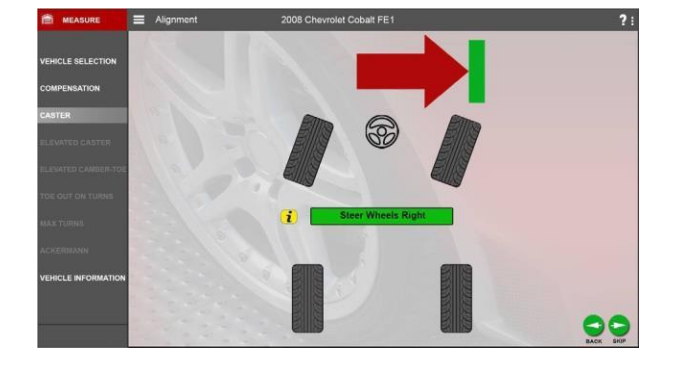

Posicionar as rodas na direção oposta.

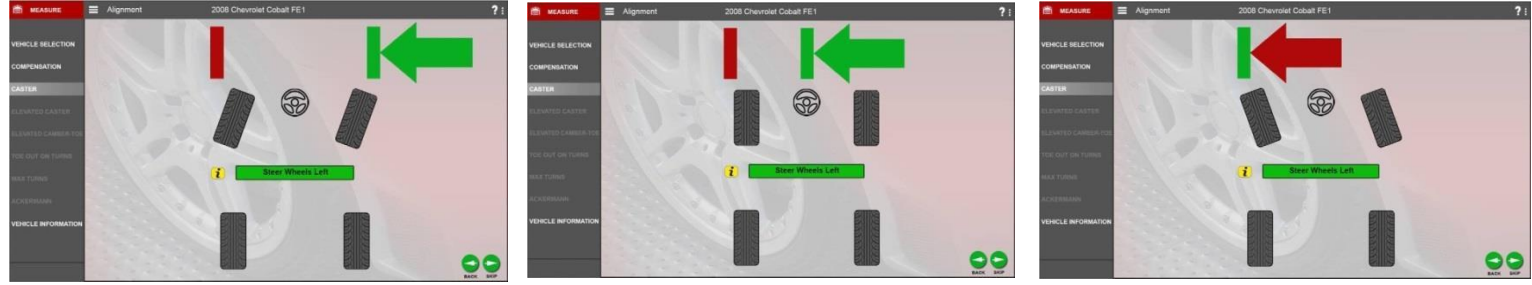

Quando tiver atingido o ângulo desejado, a seta ficará vermelha e a barra ficará verde.

Posicionar novamente no centro. Quando as rodas estiverem centradas, a barra de posição ficará verde e a seta de direção ficará vermelha para indicar que a posição correta.

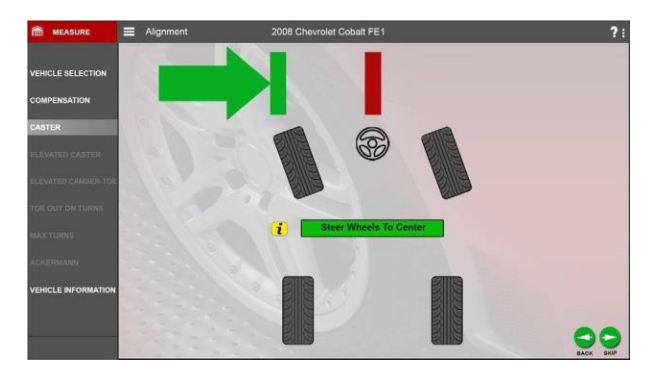

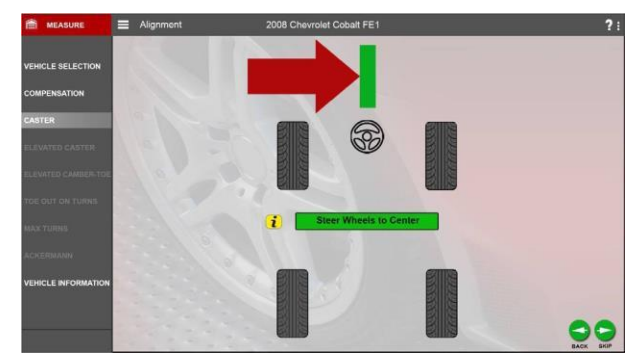

#### <span id="page-29-0"></span>**NIVELAR E TRAVAR A BARRA DE DIREÇÃO**

Nivelar e travar a Barra de Direção. Alguns veículos podem exigir que o motor esteja funcionando e balanceie a roda para frente e para trás para alcançar o nível. *Nota: Certifique-se de que os pinos de bloqueio dos pratos giratórios tenham sido removidos antes do nivelamento.*

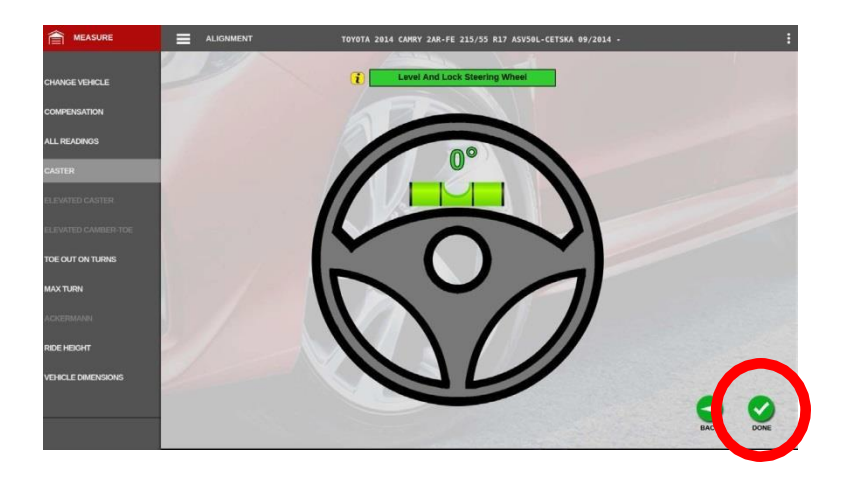

#### **Tela de Leituras**

A Tela de Leituras exibe primeiramente as informações do alinhamento do veículo em um formato intuitivo. A tela é mostrada como um veículo sem a carroceria com a vista de cima conforme imagem abaixo.

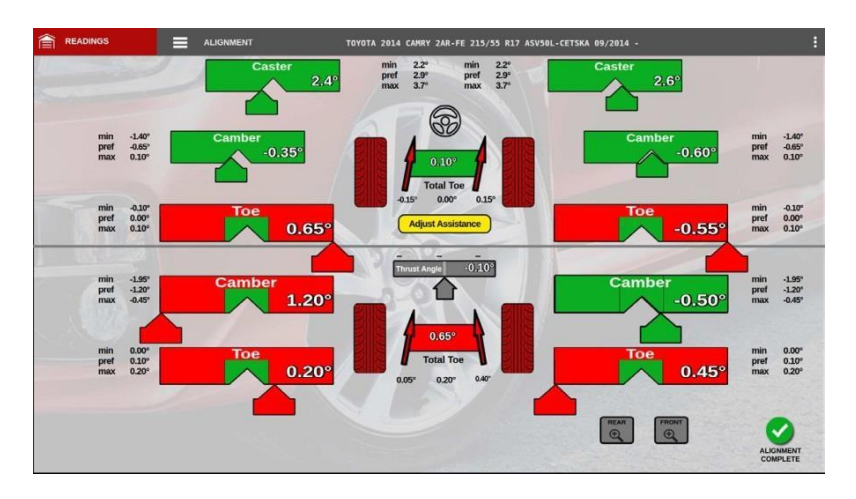

O uso principal da Página Leituras é o Usuário determinar se o veículo precisa de um alinhamento.

As especificações do veículo são mostradas na tela com valores mínimos, máximos e preferenciais. O valor atual real é mostrado dentro do bloco de medição. Os valores cruzados, convergência total e ângulo de tração são exibidos no centro da tela. Cada ângulo de roda possui uma indicação numérica como também uma exibição gráfica com a indicação direcional relacionada com as especificações. Quando um mostrador estiver na cor verde, a medição está dentro das especificações. Quando a seta estiver centrada dentro da área verde é porque a medição está dentro das especificações preferenciais. Um indicador na cor vermelha indica uma medição fora das especificações. O mostrador vermelho possui uma faixa verde, que indica a direção da mudança necessária. Um indicador na cor cinza mostra que não há especificação para aquele ângulo. Todas as indicações numéricas nesta tela são medições atuais e ao vivo, inclusive o ângulo de Cáster. Se for exigida a correção de qualquer ângulo, certifique-se que o pedal de freio esteja firmemente pressionado e o volante de direção esteja centralizado e travado, e então, inicie os ajustes. Os ângulos serão alterados e a tela será atualizada com as novas medições. Os valores numéricos mudarão e os indicadores serão atualizados para a direção da mudança

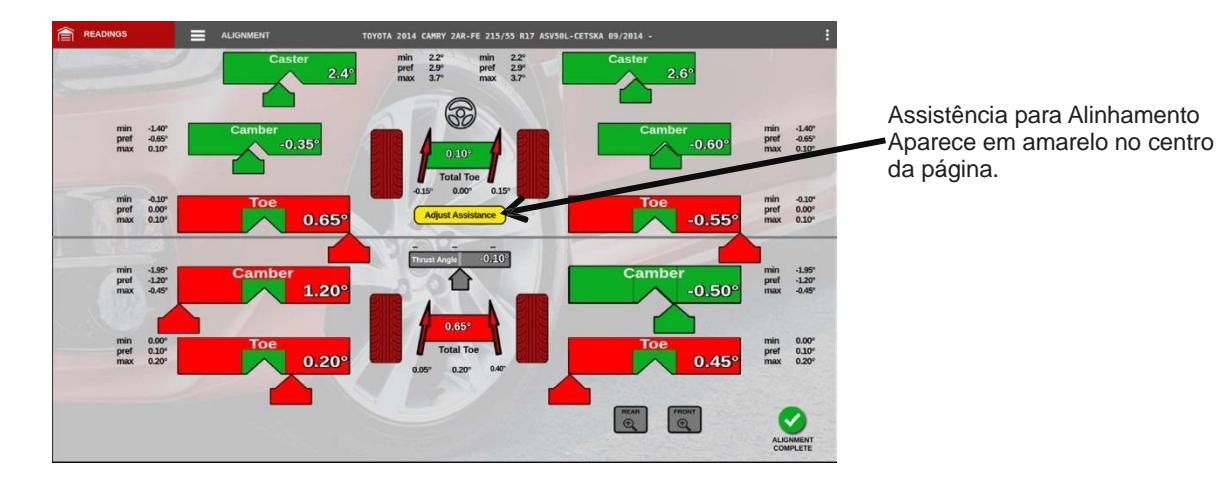

*NOTA: A ABA REMOVÍVEL "MENU" ESTÁ DISPONÍVEL NA MAIORIA DAS PÁGINAS. ELA PERMITE QUE VOCÊ ACESSE TELAS IMPORTANTES, INDEPENDENTEMENTE SE VOCÊ ESTIVER NO PROCESSO DE ALINHAMENTO.*

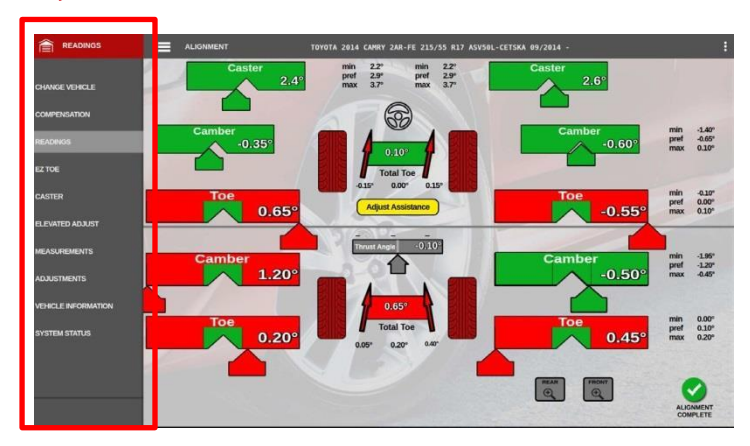

No separador de menus, ao clicar no menu "Medidas" ou "Ajustes" você terá acesso a todos os procedimentos de medição de alinhamento e ajuste conforme informado abaixo.

#### **AJUSTES**

Uma das características mais importantes do Alinhador é a assistência dada aos técnicos de alinhamento quando efetuam as regulagens em um veículo. Estas características se encontram na Página Regulagem, e o acesso a tal página é possível mediante o ícone Regulagem, posicionado na página inicial de Alinhamento, e com o botão Regulagem na barra das ferramentas quando estiverem visualizados os valores de alinhamento.

Há diversas características destinadas a melhorar a eficiência e eficácia dos técnicos de alinhamento. Os ícones podem ser escolhidos e definidos na página Regulagem e estão descritos abaixo:

**Ajuste do Cáster, Câmber e Convergência Elevada** - Estão disponíveis diversas opções para auxiliar a regulagem destes ângulos, inclusive modos de regulagem com rodas elevadas.

**Convergência EZ** - Este procedimento software é um método novo e melhor para definir a convergência dianteira, para obter mais facilmente volantes retos. Permite também regular a convergência com as rodas giradas de qualquer ângulo à esquerda ou à direita, uma ajuda quando ajustar a convergência de veículos com unidade de cremalheira montada no para-lama. Proceda do seguinte modo:

1. Siga todas as fases normalmente utilizadas para obter as leituras dos valores de alinhamento. Corrija todos os eventuais desalinhamentos no cáster e/ou câmber quer traseiro, quer dianteiro.

2. Selecione o ícone da convergência EZ na página Regulagem.

- 3. Endireite o volante do veículo, selecione OK.
- 4. Gire a roda direita para regular a sua posição.
- 5. A página sucessiva mostra um contador que indica a entidade de correção de convergência necessária para a roda direita.
- 6. Regule o tirante direito até que o ponteiro do contador atinja o verde. Selecione OK após concluir.
- 7. Siga os mesmos procedimentos para a roda esquerda.
- 8. Selecione Seguinte quando tiver completado a regulagem da convergência esquerda.

9. Retorne à página das Leituras Anteriores e verifique novamente a convergência e a posição do volante.

ATENÇÃO: Se usar Convergência EZ com um ângulo de virada amplo, será necessário usar o Bloco do volante para manter o conjunto de alavancas em posição fixa.

**Calços e Kit -** Muitos veículos com tração traseira utilizam calços aftermarket para corrigir o câmber dianteiro e traseiro e ou convergência. Esta correção é obtida posicionando o calço entre a o eixo traseiro e o pivô.

Quando um veículo que utiliza calços traseiros for acedido database das especificações, o técnico pode usar o alinhador para determinar o calço apropriado para corrigir os desalinhamentos. No menu "Regulagem" abra o menu Calços e Acessórios. A este ponto o computador analisa as leituras atuais dos valores de câmber e convergência comparando com aqueles de especificação preferidos, e calcula a quantidade de variação necessária. Será o valor aconselhado de calço necessário para realizar esta correção. A página para a roda esquerda será visualizada.

**Ajuste do Braço tipo A -** Muitos veículos possuem pontos de regulagem do cáster e câmber posicionados no Braço A superior ou inferior (braço de controle) da suspensão. As regulagens podem ser realizadas com calços, cames excêntricas, ou fissuras no chassi. Ambos os ângulos podem ser corrigidos facilmente conforme as especificações do fabricante usando o ícone Regulagem braço-A. Em primeiro lugar, uma página assinala ao operador de aplicar o depressor do pedal do freio (importante) e remover os pinos de bloqueio dos pratos giratórios. Selecione OK.

A página sucessiva, Regulagem Braço-A, permite selecionar a posição do Braço-A regulável e estabelecer se as correções serão efetuadas nos pratos giratórios ou com as rodas levantadas. Verifique o veículo para detectar os pontos de regulagem. Não há problemas se os braços-a tiverem calços, fissuras ou cames. Selecione para regular o braço-A inferior ou superior na página de Regulagem Braço-A O ícone parece com aquele do esquerdo. A seleção passa do superior ao inferior e vice-versa. A página de regulagem contém uma imagem do braço-a direito com dois contadores. Estes contadores representam o movimento da parte traseira e dianteira do braço-a e a sua respectiva relação com as leituras desejadas. Mova cada lado do braço-a adicionando ou removendo calços, afrouxando as porcas e deslizando o braço, ou rodando as cames excêntricas, até que cada indicador esteja no centro de dois contadores este é o valor desejado para ambos cáster e câmber. Pressione Seguinte quando terminar.

Clicar em "Alinhamento Completo" para arquivar os valores.

**Excêntricos e Buchas de Offset -** Muitos caminhões Ford com 2 rodas de tração, caminhões Ford/GM/Dodge com 4 rodas de tração usam pivôs e buchas de offset ao redor das juntas esféricas inferiores e superiores para regular os ângulos cáster e câmber. O programa compara o valor de leitura corrente de cáster e câmber com aqueles das especificações preferenciais, mostrando os contadores no monitor como referência. O pivô/bucha necessário para a correção será mostrado sob os contadores, assim como a orientação da fissura. A orientação adequada do slot garante um valor correto de cáster e câmber no pivô/bucha. O cálculo presume que o pivô/bucha atual esteja no ZERO (nenhum offset). Se não for assim, analise a orientação do slot para determinar se a instalação precedente corrigiu o câmber ou cáster. Insira o valor do antigo pivô/bucha no campo abaixo relativa a cáster ou câmber, aquela das duas que refletir com maior precisão a orientação do slot.

Atenção: Todas as vezes que um pivô/bucha instalado não estiver no zero, será difícil determinar o seu efeito no cálculo do novo pivô/bucha desejado. É uma boa idea ter um pouco de pivôs zero disponíveis para instalar no caminhão e medir novamente o cáster para obter uma leitura inicial real.

**Regulagem do Berço -** A regulagem do Berço é uma necessidade em aumento para os veículos com roda de tração dianteira. Muitos veículos com rodas de tração dianteiras foram desenhados com o berço do motor que serve também como ponto de enganche para os pivôs inferiores do sistema de suspensão; Este grupo é aparafusado ao sub-chassi como uma unidade do fundo do veículo. O grupo deve ser adequadamente alinhado com o sub-chassi para garantir que o alinhamento da parte anterior seja mantido. Uma vista

aproximada mostra que os braços de controle inferiores estão aparafusados ao berço do motor. O braço de controle está montado no pivô mediante a junta esférica inferior. A biela está montada na ponta do pivô e engatada no corpo através do engate biela superior para completar a barra de direção da suspensão.

O berço do motor pode potencialmente mover de um lado para outro, modificando os ângulos câmber e SAI. Antes de iniciar uma regulagem do berço, verifique os valores de câmber direito e esquerdo. Se um lado tiver um câmber positivo excessivo e o outro lado negativo excessivo, o veículo necessita de uma regulagem do berço. Consulte o manual do veículo para detalhes sobre como afrouxar o berço do motor. Para regular um berço usando o Alinhador, clique no ícone Regulagem do Berço na Página Regulagem. Instale o depressor do pedal do freio e remova os pratos giratórios e pinos. Clique "OK" quando pronto. Levante as rodas dianteiras usando suportes rígidos Clique "OK". A página de Regulagem do Berço há uma imagem do berço que mostra a direção de movimento desejada. Um indicador determina o posicionamento exato. Afrouxe o berço e mova na direção da seta até que o indicador do contador esteja centralizado - este é o posicionamento ideal do berço. Além disso, os valores reais do cáster e SAI são mostrados para consultas ou para uma mínima correção do cáster. Quando terminar, abaixe e sacuda a suspensão.

**Ajuste da Barra de direção -** A barra de direção em alguns caminhões com 4 rodas de tração possuem uma convergência completamente individual com uma regulagem da barra de direção para alinhar o volante.

1. Gire as rodas dianteiras para igualar a convergência colocando o indicador inferior dentro da zona verde. Clique Seguinte.

2. Regule a barra de direção com as especificações de convergência total observando o indicador superior. Clique Seguinte.

3.Aperte e bloqueie o volante como descrito, e clique seguinte.

4. Regule do pivô da barra de direção até que o volante esteja reto, como indicado no indicador inferior. Pressione Seguinte quando terminar

#### **Regulagem da barra de ligação**

Alguns veículos, como antigos caminhões Ford e Volkswagen 80, possuem um regulador do tirante para a convergência total, sem pontos para regulagem da direção com um volante reto. Para estes veículos, clique no ícone de Regulagem do Tirante. A ´página que aparece é parecida com a página Regulagem da barra de ligação. Proceda do seguinte modo:

- **1.** Gire as rodas dianteiras para igualar a convergência colocando o contador inferior dentro da zona verde. Bloqueie o volante nesta posição.
- **2.** Regule o tirante os valores de especificação para convergência total observando o contador superior.
- **3.** Gire as rodas dianteiras para igualar a convergência colocando o contador inferior dentro da zona verde. Bloqueie o volante nesta posição.
- **4.** Se o volante não resultar reto, como desejado, remova a roda de tração da sua coluna (veja os procedimentos aconselhados pelo fabricante antes de remover) e substitua-o se necessário.

#### **MEDIÇÂO**

**Medição Cáster e SAI:** Cáster e SAI são medidos diretamente durante +\- 10 graus de oscilação feitos quando o cáster for medido. O SAI pode ser medido nos pratos giratórios (carregado) ou com as rodas dianteiras elevadas (descarregadas). Os resultados de carregado ou descarregado serão semelhantes, mas algumas variações podem ocorrer devido ao tipo de suspensão do veículo. Para uma precisão dos resultados siga atentamente as instruções no monitor. Veja as instruções no "Funcionamento" deste manual. 1. Quando medir o SAI nos pratos giratórios ou com as rodas levantadas é aconselhável acionar os freios do veículo. Ligue o carro para começar a ativar os freios e instale o depressor do pedal do freio entre o assento e o pedal do freio.

2. Siga as instruções no monitor. Durante a medição com as rodas levantadas, o sistema solicita de elevar as rodas frontais usando suportes rígidos. Isto geralmente é feito com um macaco incluído com o elevador.

3. A sequência de esterço é idêntica ao processo para obter ângulos de esterço nos pratos giratórios.

4. Quando medir Cáster/SAI com as rodas levantadas, as instruções finais serão de abaixar o veículo e balançar a suspensão.

5. Os valores Cáster/SAI são visualizados na página Todas as Leituras. O Cáster é visualizado na página Todas as Leituras bem como a página indicadora Leituras Dianteiras.

6. Use SAI para diagnosticar um problema manuseio ou uma peça empenada que limita o ajuste do câmber.

#### *ATENÇÃO: Nem todos os fabricantes de veículos produzem especificações para o SAI. Todas as especificações do fabricante disponíveis estão incluídas no banco de dados do Alinhador.*

*Medição Cáster com Rodas Levantadas -* Alguns veículos podem requerer que a suspensão seja descarregada para a medição do cáster. A medição é semelhante a do Cáster nos pratos giratórios exceto pela requisição de elevar o veículo usando um suporte rígido. Os freios devem ser bloqueados para garantir uma leitura SAI precisa. As medições com rodas levantadas podem também ser feitas a partir da página das leituras clicando no ícone "Elevado". Siga as instruções no monitor.

*Dimensões do veículo:* As dimensões do veículo são ferramentas de medição úteis para diagnosticar veículos que tenham sofrido acidentes. É necessário realinhar quando uma roda num eixo perder o alinhamento. Com as medições dimensionais do *Alinhador* são automáticas, e a informação adicional sobre a carroçaria do veículo pode ser determinada. Estas medições podem ser acedidas a partir do botão Medição na barra das ferramentas numa página de leitura qualquer, ou no ícone Medição no tab Alinhamento Inicial. Os resultados das medições das dimensões do veículo são visualizados com uma referência visual que mostra a diferença da base da roda, diferença da largura, e alinhamento dianteiro e traseiro. Além disso, os valores de alinhamento e offset são visualizados na página *Todas as Leituras* e são impressos nos resultados de alinhamento. As dimensões do veículo e alinhamento podem ser visualizadas em polegadas ou milímetros, selecionáveis na configuração das Unidades.

*Modificação da Curva de Convergência:* Esta opção permite medir a variação da convergência de cada roda com a sacudida do sistema de suspensão (compressão e expansão da mola). Um valor excessivo da variação da convergência causa desgaste precoce do pneu. Uma grande variação em somente um lado pode causar "bump steer" (variação na geometria da direção), uma condição perigosa que causa rápidas variações de direção do veículo no caso de impactos. Se não há nenhuma especificação para o valor de variação, pode ser levemente pequeno, e uma comparação das rodas direita e esquerda pode ajudar a diagnosticar os componentes do sistema de direção. Siga as instruções do monitor cuidadosamente para mover a suspensão num movimento de 60mm (2.3"). Isto pode ser feito puxando para baixo ou empurrando para cima a suspensão. Use uma régua ou uma tira para medir o valor adequado do movimento do chassi. Selecione OK quando terminar para visualizar os resultados.

SUGESTÃO: Em veículos com pinhão no para-lama, pode ocorrer uma condição de variação da geometria da direção por desgaste *das buchas do para-lama que acarretam a variação do mesmo quando tiver sofrido impactos.*

#### *Câmber com Convergência Zero*

Esta rotina permite a medição do ângulo de Câmber das rodas dianteira esquerda e direita de forma individual com Convergência Zero. Este é o procedimento indicado para veículos com especificações de grandes valores de Cáster como o Mercedes-Benz. O procedimento é mostrado abaixo:

- **1.** Selecione a tela para medição do ângulo de Câmber com Convergência Zero;
- **2.** Usando o indicador na tela, esterce a roda esquerda para o centro até que o indicador fique na cor verde;
- **3.** Pressione o botão OK para continuar;
- **4.** Repita o procedimento acima para a roda direita. Pressione o botão OK para continuar;
- **5.** O programa retornará à tela de leituras.

#### <span id="page-33-0"></span>**FINAL**

Esta página mostra os valores finais dos ângulos ajustados no veículo atual. Clique em "Concluído" para passar à página de Relatórios.

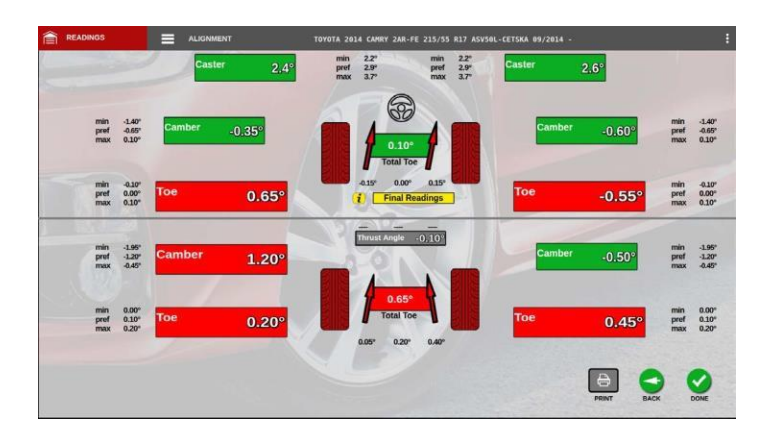

#### <span id="page-33-1"></span>**RELATÓRIOS**

Ao concluir o processo de alinhamento serão disponibilizados vários relatórios imprimíveis. Use a barra de rodagem (scroll bar) para visualizar as seleções. O relatório selecionado é exibido na janela de visualização no centro da tela. O horário atual e a duração do alinhamento aparecem à direita. Selecione "Imprimir" para imprimir o relatório selecionado ou "Home" para salvar o alinhamento e retornar à página inicial.

#### **Selecionar o idioma de impressão a ser usado aqui.**

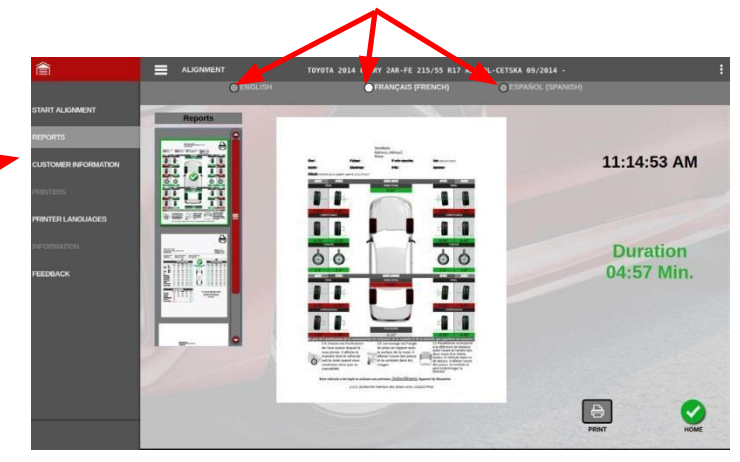

Selecione "Informações do cliente" para inserir informações sobre o cliente e/ou veículo.

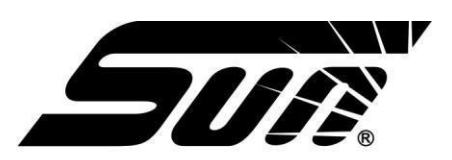

Snap-on do Brasil Comércio e Indústria Ltda.

REV. B (JUN/2021) THE REV. B (JUN/2021)